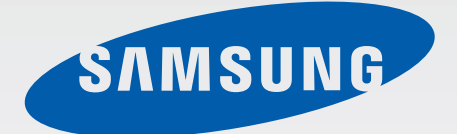

# SM-T710

# 使用说明书

中文 07/2015 版本 1.1 [www.samsung.com/cn](http://www.samsung.com/cn)

目录

- [请先阅读说明文件](#page-3-0)
- [包装内容](#page-4-0)
- [设备部位图](#page-5-0)
- [电池](#page-7-0)
- [存储卡](#page-10-0)
- [打开或关闭设备](#page-12-0)
- [触摸屏](#page-12-0)
- [主屏幕](#page-15-0)
- [锁定屏幕](#page-21-0)
- [通知面板](#page-22-0)
- [输入文本](#page-25-0)
- [屏幕截图](#page-27-0)
- [打开应用程序](#page-28-0)
- [多窗口](#page-28-0)
- [设备和数据管理](#page-32-0)
- [连接至电视](#page-36-0)

# [应用程序](#page-38-0)

- [安装或卸载应用程序](#page-38-0)
- [我的文件](#page-39-0)
- [相册](#page-39-0)
- [照相机](#page-41-0)
- [电子邮件](#page-50-0)
- [互联网](#page-51-0)
- [联系人](#page-52-0)
- [智能管理器](#page-53-0)
- [S 日历](#page-55-0)
- [SideSync 3.0](#page-56-0)
- [音乐](#page-62-0)
- [视频](#page-63-0)
- [备忘录](#page-64-0)
- [时钟](#page-64-0)
- [计算器](#page-66-0)
- [三星云](#page-66-0)
- [搜索](#page-67-0)
- [三星杂志](#page-67-0)

## [设定](#page-68-0)

- [简介](#page-68-0)
- [WLAN](#page-68-0)
- [蓝牙](#page-70-0)
- [飞行模式](#page-71-0)
- [数据使用](#page-72-0)
- [更多连接设定](#page-72-0)
- [声音和通知](#page-73-0)
- [显示](#page-73-0)
- [动作与手势](#page-74-0)
- [应用程序](#page-74-0)
- [用户](#page-74-0)
- [墙纸](#page-76-0)
- [锁定屏幕与安全](#page-76-0)
- [隐私权](#page-80-0)
- [辅助功能](#page-82-0)

目录

- [账户](#page-83-0)
- [重置](#page-84-0)
- [语言和输入](#page-84-0)
- [电池](#page-84-0)
- [存储](#page-85-0)
- [配件](#page-85-0)
- [日期和时间](#page-85-0)
- [使用说明书](#page-86-0)
- [关于手机](#page-86-0)

# [附录](#page-87-0)

[故障排除](#page-87-0)

# [通知](#page-92-0)

# <span id="page-3-0"></span>请先阅读说明文件

使用本设备之前,请先阅读本说明书,以确保安全和正确使用。

- · 说明基于设备的默认设置。
- · CPU 和内存占用率较高的内容 (优质内容) 会影响设备的整体性能。取决于设 备的规格及其所使用的环境,与该内容相关的应用程序可能无法正常工作。
- · 对于由三星以外的提供商提供的应用程序所造成的性能问题,三星概不负责。
- · 对于因编辑注册表设置或修改操作系统软件而导致的性能问题或不兼容性,三 星概不负责。尝试定制操作系统可能导致您的设备或应用程序无法正常工作。
- 本设备中提供的软件、声源、墙纸、图像及其他媒体被授权为有限使用。将这 些资料引用并使用于商业或其他用途,是违反版权法的行为。对于非法使用媒 体导致的法律问题,用户应负全责。
- · 设备随附的默认应用程序随时可能更新,并可能在未经事先通知的情况下撤消 支持。如您对随设备附带的应用程序有疑问,请联系三星服务中心。对于用户 安装的应用程序,请联系服务提供商。
- 修改设备的操作系统或安装非官方来源的软件,可能会导致设备发生故障并损 坏或丢失数据。这些操作违反三星许可协议,并将使您的保修失效。
- · 根据地区或型号的不同,某些设备需要通过美国联邦通信委员会 (FCC) 的认 证。如果设备通过了 FCC 认证, 则可以查看设备的 FCC ID。如欲查看 FCC ID,点击应用程序 → 设定 → 关于手机。

<span id="page-4-0"></span>基本功能

# 指示符图标

**A** 

警告:可能伤及自己或他人的情况

注意:可能损坏您的设备或其他设备的情况

提示:注释、使用提示或附加信息

# 包装内容

检查产品包装盒中是否有以下物品:

- · 设备
- · 使用说明书 (快速入门指南)
	- · 设备随附的物品和可用配件可能会因所在地区或服务提供商而异。
	- · 随附的物品专为本设备设计,可能与其他设备并不兼容。
	- · 可以向本地三星零售商购买其他配件。购买前请确保它们与设备兼容。
	- · 只可使用经过三星许可的配件。使用未经许可的配件可能导致性能问题 和故障,此情形不在保修范围内。
	- 是否提供所有配件完全取决于制造公司。有关可用配件的更多信息, 请 参阅三星网站。

<span id="page-5-0"></span>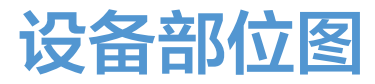

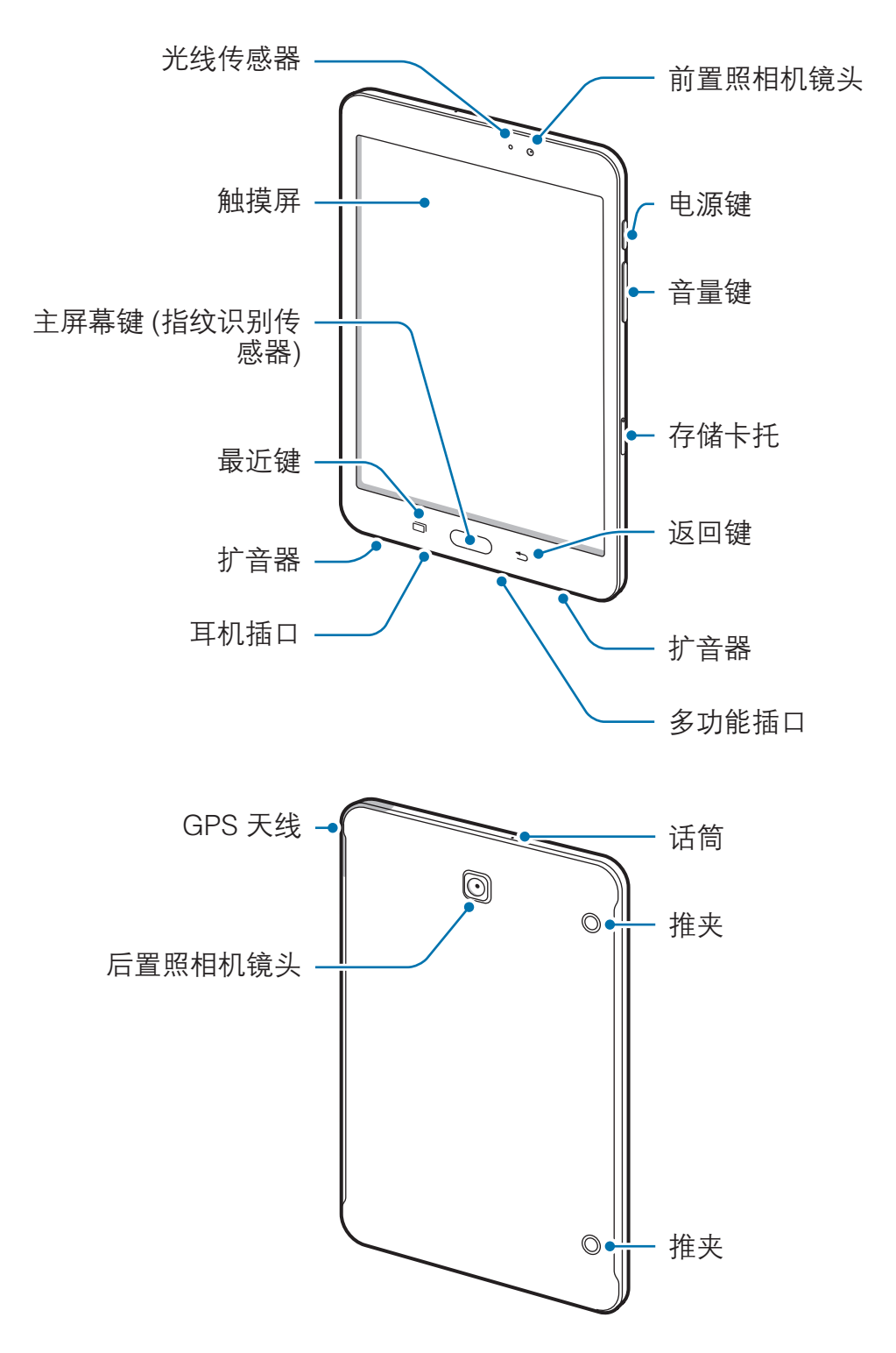

- · 请勿用手或其他物体盖住天线区域。否则可能会导致连接问题或消耗电 池电量。
	- · 建议使用经过三星许可的屏幕保护装置。未经许可的屏幕保护装置可能 导致传感器故障。
	- · 请勿让触摸屏接触到水。触摸屏在潮湿环境中或接触到水时可能发生故 障。

按键

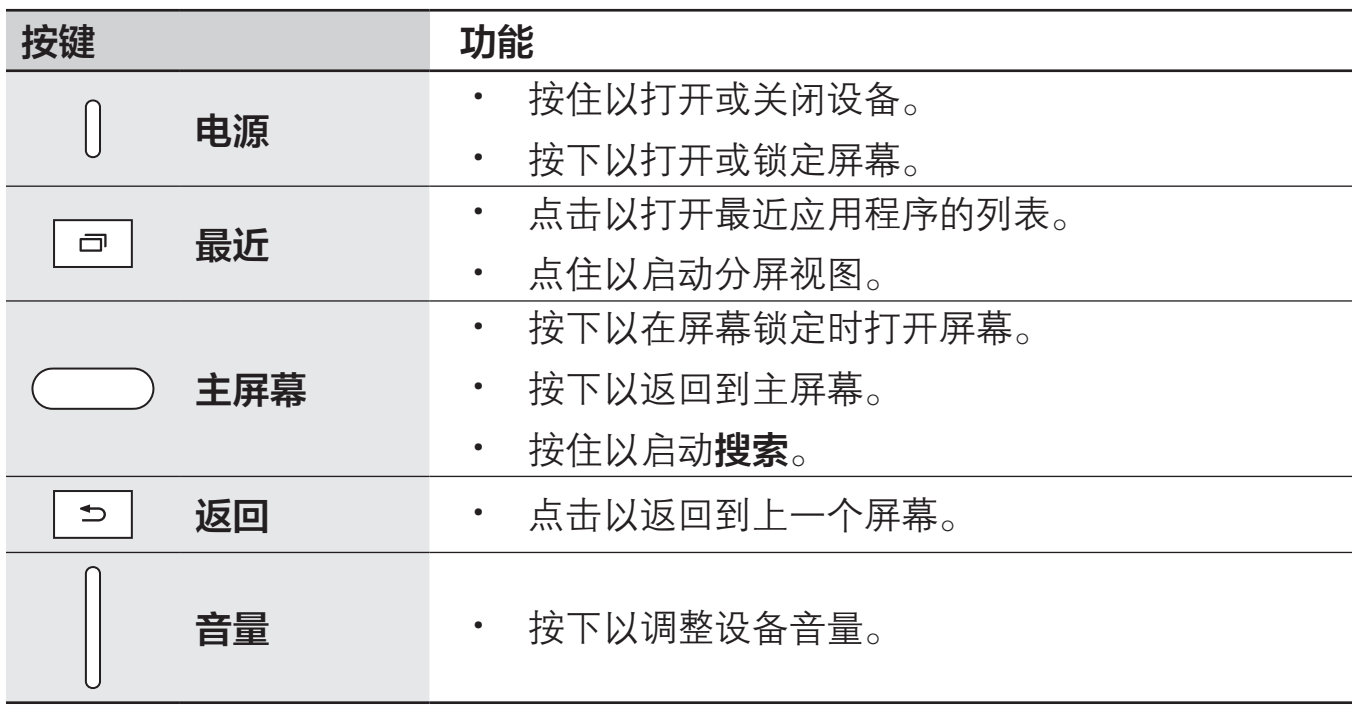

<span id="page-7-0"></span>电池

# 为电池充电

首次使用电池前或长时间未用后请先为电池充电。

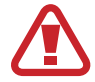

仅使用三星许可的 USB 电源适配器、电池和 USB 数据线。未经许可的 USB 电源适配器或 USB 数据线会导致电池爆炸或损坏设备。

1 将 USB 数据线一端连接到 USB 电源适配器, 然后将 USB 数据线另一端插入 多功能插口。

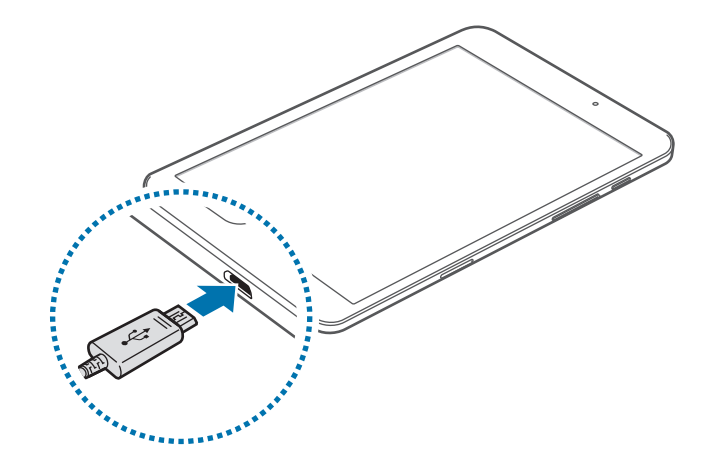

充电器连接不当可能会导致设备严重损坏。因误操作造成的任何损坏不涵盖  $\mathbf G$ 在保修范围内。

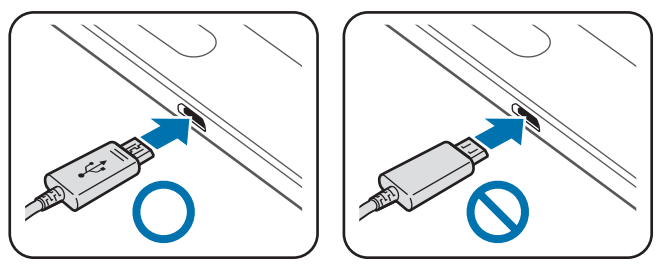

- 2 将 USB 电源适配器插入电源插座。
- 3 完全充电后,断开设备与充电器的连接。先从设备拔下充电器,然后从电源插 座拔下插头。

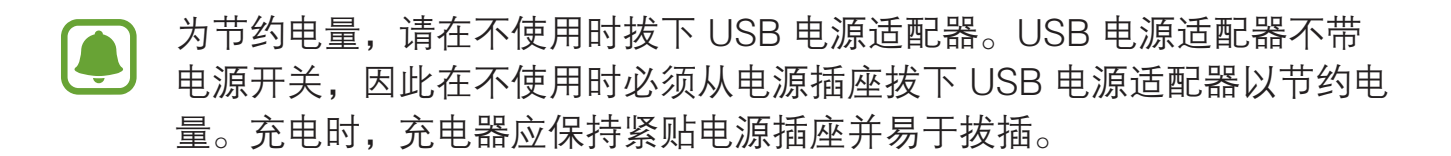

#### 查看剩余充电时间

充电时,打开主屏幕并点击应用程序 → 设定 → 电池。

实际充电时间可能因设备状态和充电条件而异。在极冷或极热条件下为设备 充电时,剩余充电时间可能无法显示。

#### 减少电池损耗

本设备提供了各种可助您节省电池电量的选项。

- · 使用智能管理器优化设备。
- · 在不使用设备时,可以通过按下电源键切换到锁定模式。
- · 启动省电模式。
- · 关闭不必要的应用程序。
- · 在不使用时取消蓝牙功能。
- · 在不使用时取消 WLAN 功能。
- · 取消应用程序的自动同步功能。
- · 减少背景灯时间。
- 降低屏幕亮度。

# 电池充电提示和注意事项

- · 电池电量不足时,电池图标显示为空。
- 如果电池完全放电,连接充电器时,设备将无法立即开启。开启设备前, 计耗 尽的电池先充电几分钟。
- 如果一次使用多个应用程序、使用网络应用程序或需要连接至其他设备的应用 程序,电池将会快速耗尽。为避免断开网络连接或数据传输时断电,务必为电 池完全充电后再使用这些应用程序。
- · 使用 USB 电源适配器以外的电源,例如电脑,由于电流较低,充电速度可能 会更慢。
- · 虽然在充电时可以使用设备,但这可能会延长电池完全充电的时间。
- 如果在充电时电源电压不稳定,触摸屏可能无法正常工作。此时,可从设备上 拔下充电器。
- · 充电时,设备和充电器可能变热。这属于正常情况,不会影响设备的使用寿命 或性能。如果电池比平常更热,则充电器可能停止充电。
- 如果设备无法正常充电,请联系三星服务中心。

# 省电模式

通过限制设备的功能节省电池电量。

在主屏幕上,点击**应用程序 → 设定 → 电池 → 省电模式**,然后点击开关以将其启 动。

如欲在剩余电池电量达到预设级别时自动启动省电模式,点击**启动省电**,然后选择 选项。

# 超级省电模式

使用此模式以延长设备的电池寿命。在超级省电模式中,设备执行以下操作:

- · 在屏幕上以灰色调显示颜色。
- 将可用应用程序限制为仅必备和选定应用程序。
- 取消蓝牙功能。

在主屏幕上,点击应用程序 → 设定 → 电池 → 超级省电模式, 然后点击开关以将 其启动。

如欲取消超级省电模式,点击更多 → 禁用超级省电模式。

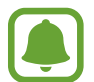

剩余使用时间显示电池电量耗尽前的剩余时间。剩余使用时间可能因您的设 备设置和操作条件而异。

# <span id="page-10-0"></span>存储卡

# 安装存储卡

本设备可使用容量最高为 128 GB 的存储卡。取决于存储卡制造商和类别,有些存 储卡可能与您的设备并不兼容。

- · 有些存储卡可能与设备并不完全兼容。使用不兼容的存储卡可能会损坏 H 设备或存储卡,或损坏存储在卡中的数据。
	- · 正面朝上插入存储卡。

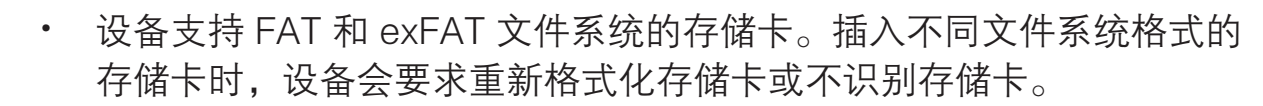

- · 频繁写入和删除数据会缩短存储卡的使用寿命。
- 将存储卡插入设备时, 存储卡的文件目录将出现在我的文件→ SD 卡 文件夹中。

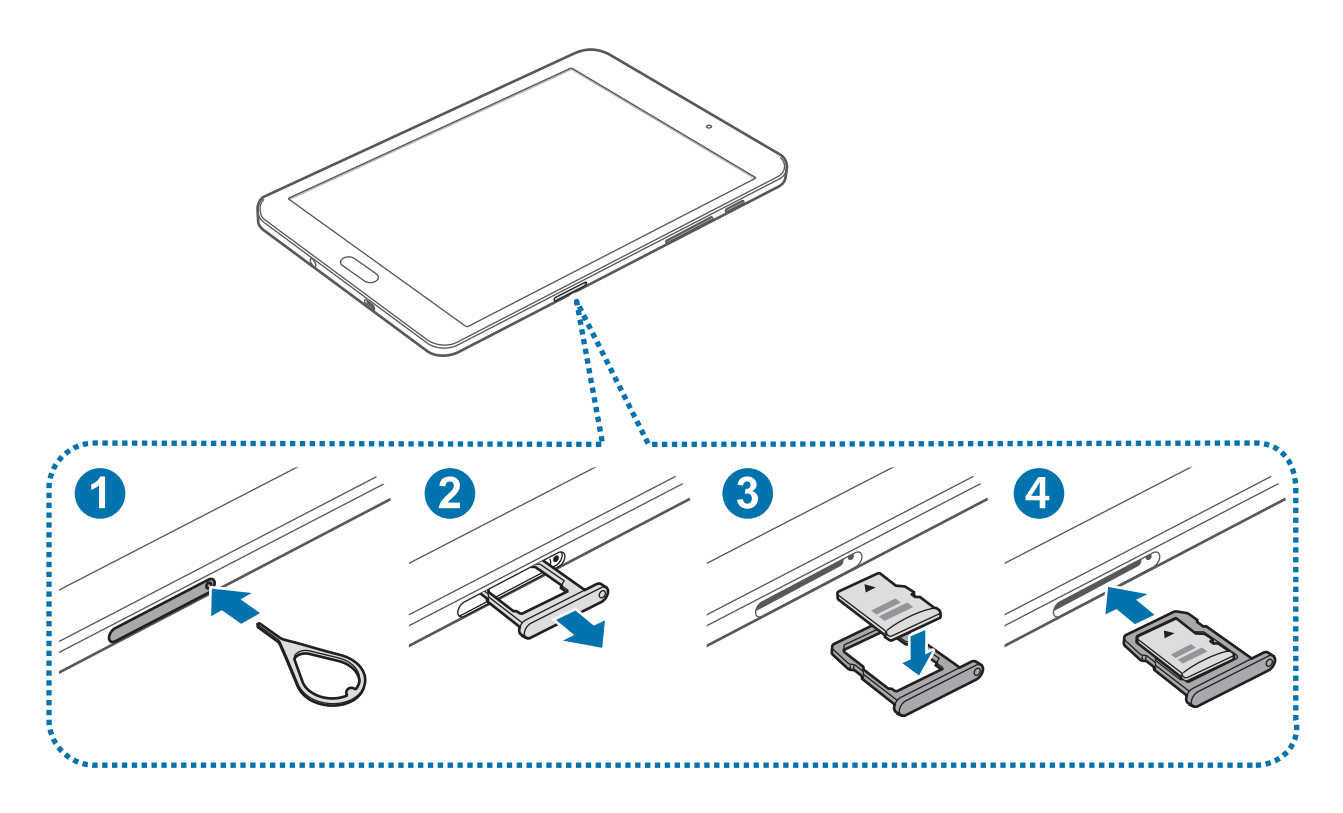

- 1 将取卡针插入存储卡托上的小孔弹出卡托。
- Q 确保取卡针与小孔垂直。否则,可能会损坏设备。
- 2 将存储卡托轻轻地从存储卡托插槽中拉出。
- 3 将存储卡的金色触点朝下放入存储卡托中。
- 4 将存储卡托重新插入存储卡托插槽。

# 取出存储卡

取出存储卡前,先卸载存储卡以便安全取出。

在主屏幕上,点击应用程序 → 设定 → 存储 → 卸载 SD 卡。

- 1 将取卡针插入存储卡托上的小孔弹出卡托。
- 2 将存储卡托轻轻地从存储卡托插槽中拉出。
- 3 取出存储卡。
- 4 将存储卡托重新插入存储卡托插槽。
- 请勿在设备传输或访问信息时取出存储卡。否则会导致数据丢失或损坏,或 Q 损坏存储卡或设备。对于误用损坏的存储卡所造成的损失,包括数据丢失, 三星概不负责。

# 格式化存储卡

在电脑上格式化的存储卡可能与设备并不兼容。请在设备上格式化存储卡。 在主屏幕上,点击应用程序 → 设定 → 存储 → 格式化SD卡 → 格式化SD卡 → 全 部删除。

格式化存储卡前,记住要将存储卡中存储的所有重要数据进行备份。制造商 保修服务不包括因用户操作而导致的数据丢失。

# <span id="page-12-0"></span>打开或关闭设备

按住电源键几秒钟以打开设备。

首次打开设备时或执行数据重置后,按照屏幕提示以设置设备。

如欲关闭设备,按住电源键,然后点击关机。

- · 如果设备被冻结或反应缓慢,同时按住电源键和下音量键超过 7 秒以重 启。
	- · 在限制使用无线设备的区域 (例如飞机上和医院里),请遵守所有张贴的 警告和授权人员的指示。

# 触摸屏

- 请勿让触摸屏接触其他电子设备。静电放电会导致触摸屏发生故障。  $\mathbf \Omega$ 
	- 为避免损坏触摸屏,请勿使用尖利物体点触屏幕,或在指尖点触屏幕时 用力过猛。
	- · 设备可能无法识别靠近屏幕边缘的触摸输入操作,因为这部分不在触摸 输入区域内。
		- · 建议在使用触摸屏时用手指。

点击

如欲打开应用程序、选择功能表选项、按下屏幕上的按键或使用屏幕上的键盘输入 字符,手指点击即可。

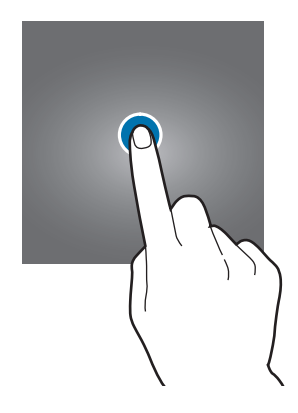

点住

点击某一项目或屏幕持续 2 秒以上以访问可用选项。

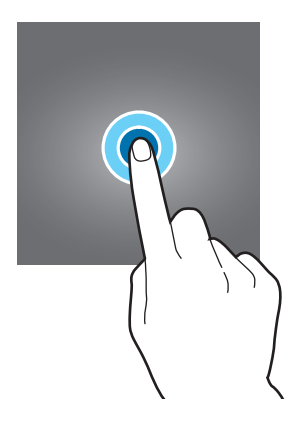

# 拖动

如欲移动项目,将其点住并拖至目标位置。

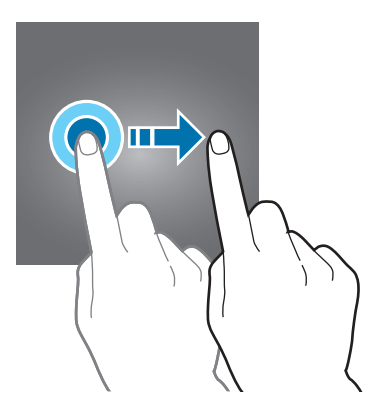

基本功能

# 双击

在图像上双击以放大。再次双击以返回。

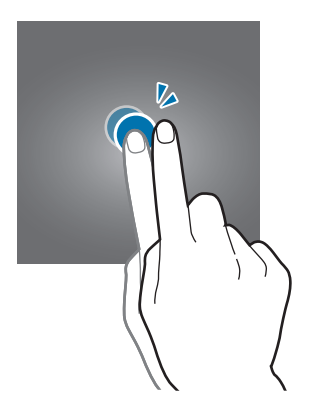

滑动

在主屏幕或应用程序屏幕上向左或向右滑动以查看其他面板。向上或向下滑动以查 看网页或项目列表,例如联系人。

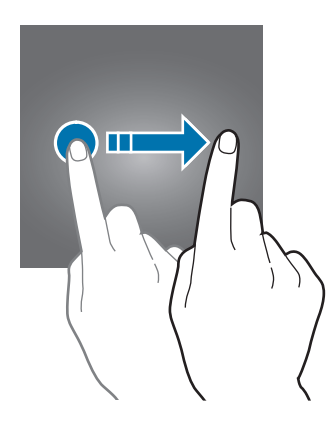

# 张开和合拢

在图像上分开两指可将某一部分放大。合拢进行缩小。

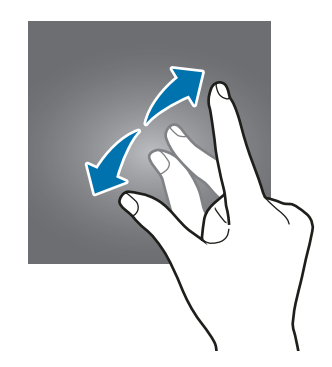

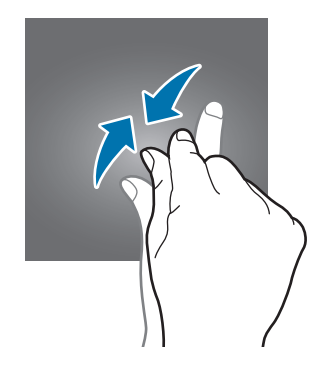

# <span id="page-15-0"></span>主屏幕

# 主屏幕

主屏幕是用于访问所有设备功能的起点。此处显示小组件、应用程序快捷方式等。 如欲查看其他面板,向左或向右滑动,或点击屏幕底部的屏幕指示符之一。

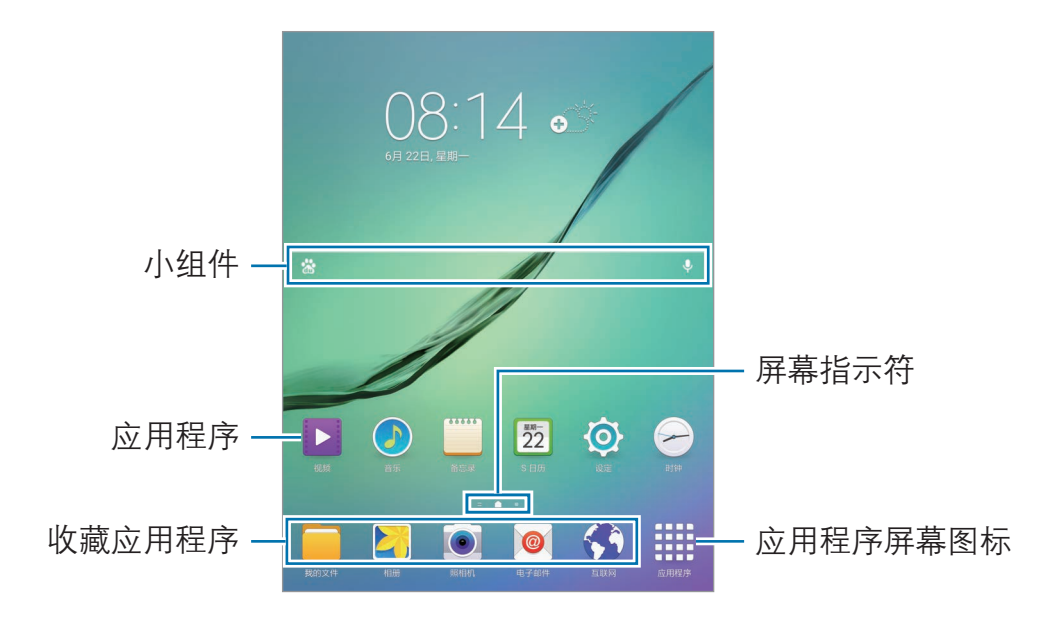

#### 主屏幕选项

在主屏幕上,点住空白区域,或将手指合拢到一起以访问可用选项。通过添加、删 除或重新排列主屏幕面板来自定义主屏幕。也可设置主屏幕墙纸,将小组件添加至 主屏幕等。

- 墙纸: 更改主屏幕和锁定屏幕的墙纸设定。
- 小组件:将小组件添加到主屏幕。小组件是启动特定应用程序功能以提供信息 并可在主屏幕上轻松访问的小型应用程序。

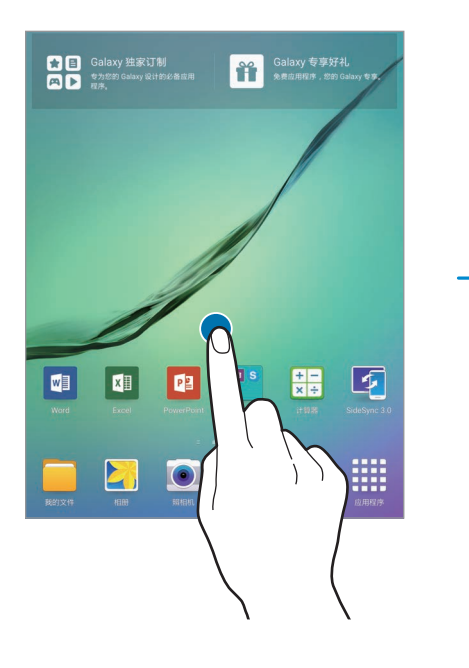

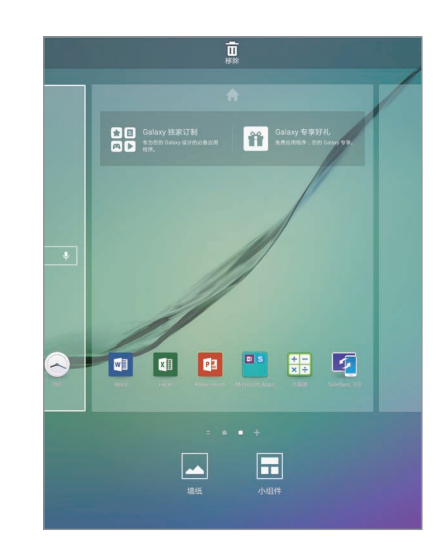

## Flipboard 简报

查看各类别下的最新文章。可以使用此功能了解您感兴趣新闻的最新情况。

在主屏幕上,点击 或向右滑动以打开 Flipboard 简报。向上或向下滑动以浏览 各新闻类别中的文章。

如欲取消 Flipboard 简报, 点住主屏幕上的空白区域。然后, 向右滑动并取消选择 Flipboard 简报面板上方的复选框。

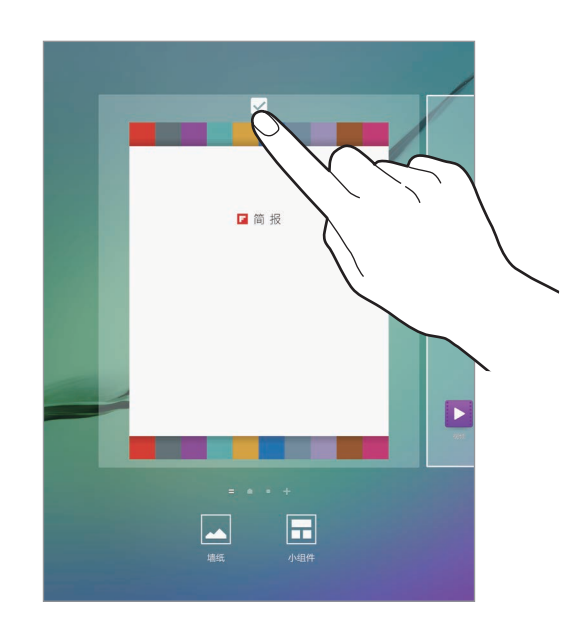

#### 添加项目

从应用程序屏幕点住应用程序或文件夹,然后将其拖至主屏幕。

如欲添加小组件,在主屏幕上点住空白区域,点击小组件,点住小组件,然后将其 拖至主屏幕。

### 移动和移除项目

在主屏幕上点住项目,然后将其拖至新位置。 如欲将项目移至另一面板,将其拖动到屏幕一侧。 也可将常用应用程序移至主屏幕底部的快捷方式区域。 如欲移除项目,点住项目。然后,将其拖至屏幕顶部的移除。

基本功能

### 创建文件夹

- 1 在主屏幕上,点住应用程序,然后将其拖至另一个应用程序上。
- 2 应用程序周围出现文件夹框架时放下应用程序。 将创建包含所选应用程序的新文件夹。

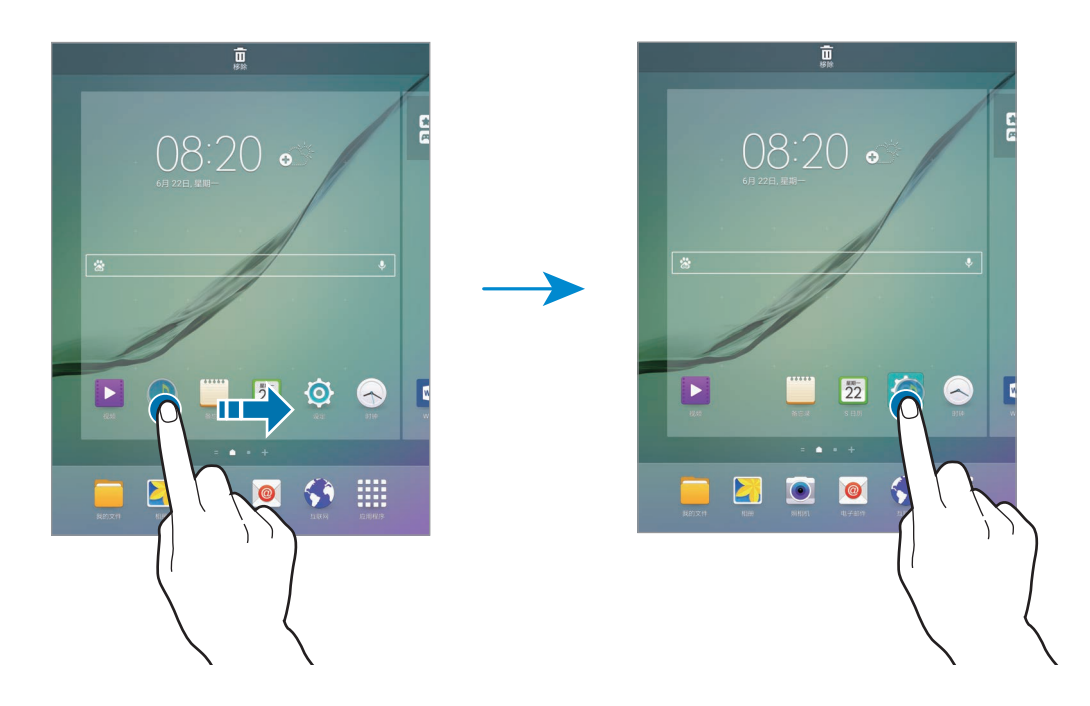

3 点击输入文件夹名称。

如欲更改文件夹颜色,点击9,

如欲将更多应用程序添加至文件夹,点住另一个应用程序,然后将其拖至文件夹。

#### 管理面板

在主屏幕上,点住空白区域以添加、移动或移除面板。 如欲添加面板,向左滑动,然后点击十。 如欲移动面板,点住面板预览,然后将其拖至新位置。 如欲移除面板,点住面板预览,然后将其拖至屏幕顶部的移除。 如欲将面板设定为主要的主屏幕,点击 4。

# 应用程序屏幕

应用程序屏幕显示所有应用程序,包括新安装应用程序的图标。 在主屏幕上,点击应用程序以打开应用程序屏幕。如欲查看其他面板,向左或向右 滑动,或选择屏幕底部的屏幕指示符。

#### 移动项目

此功能可能无法使用,具体取决于所在的地区或服务提供商。

在应用程序屏幕上,点击**编辑**。点住项目并将其拖至新位置。 如欲将项目移至另一面板,将其拖动到屏幕一侧。

#### 创建文件夹

- 此功能可能无法使用,具体取决于所在的地区或服务提供商。
- 1 在应用程序屏幕上,点击编辑。
- 2 点住应用程序,然后将其拖至另一个应用程序上。
- 3 应用程序周围出现文件夹框架时放下应用程序。 将创建包含所选应用程序的新文件夹。

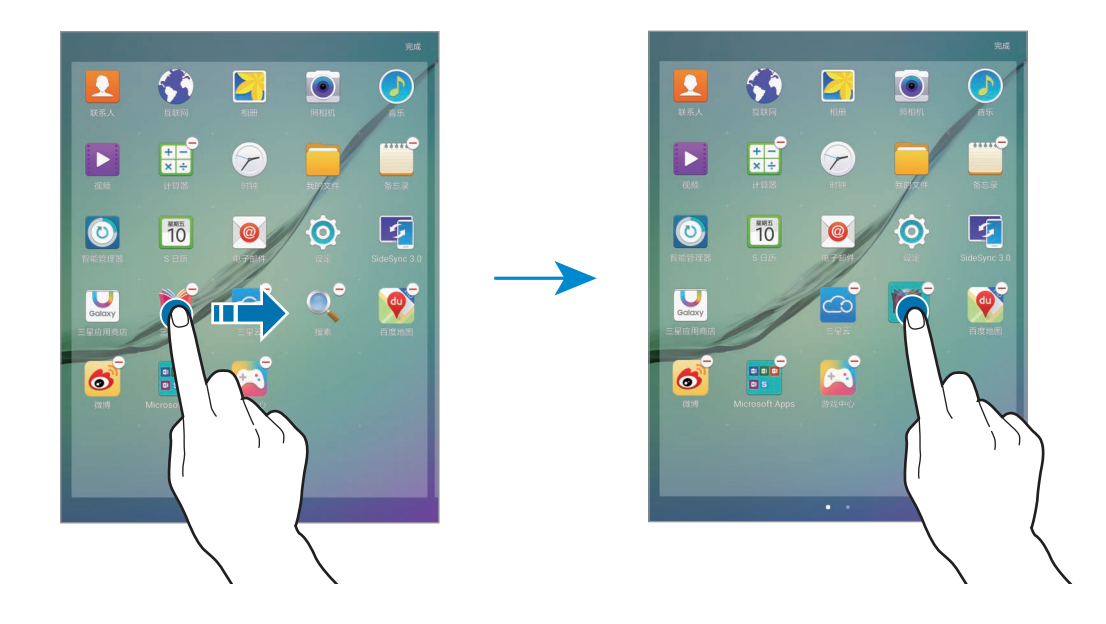

4 点击输入文件夹名称。

如欲更改文件夹颜色,点击<sup>9</sup>8。

如欲将更多应用程序添加至文件夹,点住另一个应用程序,然后将其拖至文件夹。

# 指示符图标

指示符图标将会在屏幕顶部的状态栏上出现。下表中列出的图标为最常见的图标。

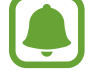

状态栏可能不会出现在部分应用程序的屏幕顶部。如欲显示状态栏,从屏幕 顶部向下拖动。

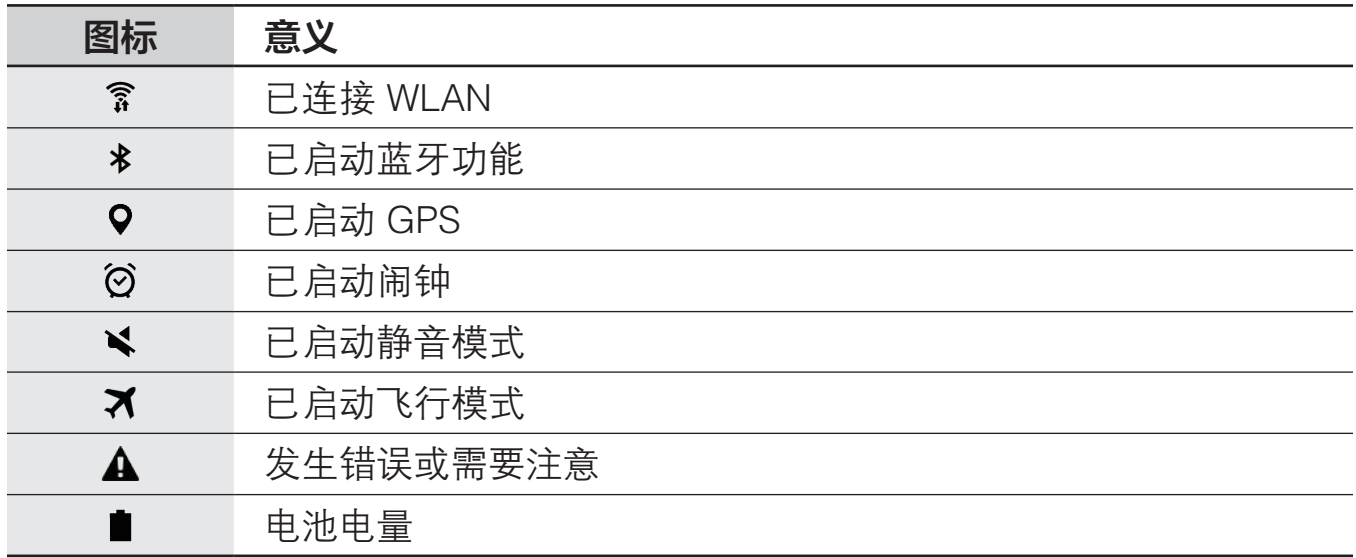

<span id="page-21-0"></span>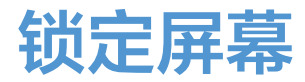

按下电源键关闭屏幕并将其锁定。此外,如果设备在指定时间内不使用,屏幕也会 关闭并自动锁定。

如欲解锁屏幕,按下电源键或主屏幕键并向任何方向滑动。

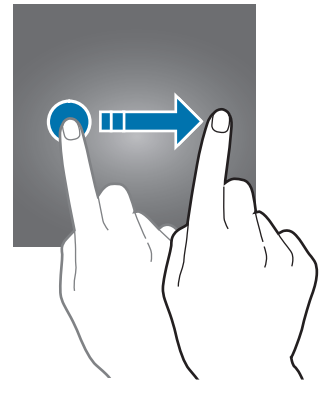

可更改锁定屏幕的方式以防止他人访问您的个人信息。

在应用程序屏幕上,点击设定 → 锁定屏幕与安全 → 屏幕锁定类型, 然后选择屏 幕锁定方式。解锁时,设备需要解锁码。

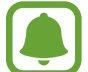

如果忘记解锁码,请联系三星服务中心进行重置。

#### 图案

连接四个或更多点画出图案,然后再次画出图案进行确认。设定备份 PIN 码以在 您忘记图案时解锁屏幕。

#### PIN 码

PIN 码仅包含数字。输入至少四位数字,然后再次输入 PIN 码进行确认。

#### 密码

输入至少四个字符,然后再次输入密码进行确认。

#### 指纹

注册指纹以解锁屏幕。有关详细信息,请参[阅指纹识别](#page-76-1)。

# <span id="page-22-0"></span>通知面板

# 使用通知面板

接收新通知时,指示符图标将会在状态栏上出现。如欲查看更多有关图标的信息, 打开通知面板并查看详情。

如欲打开通知面板,向下拖动状态栏。如欲关闭通知面板,在屏幕上向上滑动。

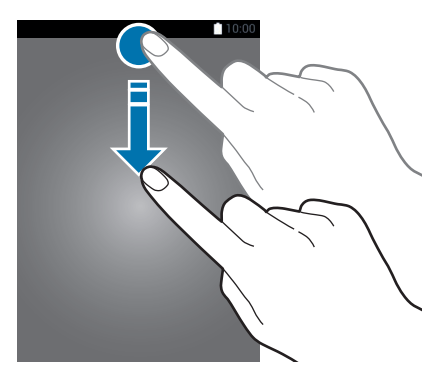

可以使用通知面板上的以下功能。

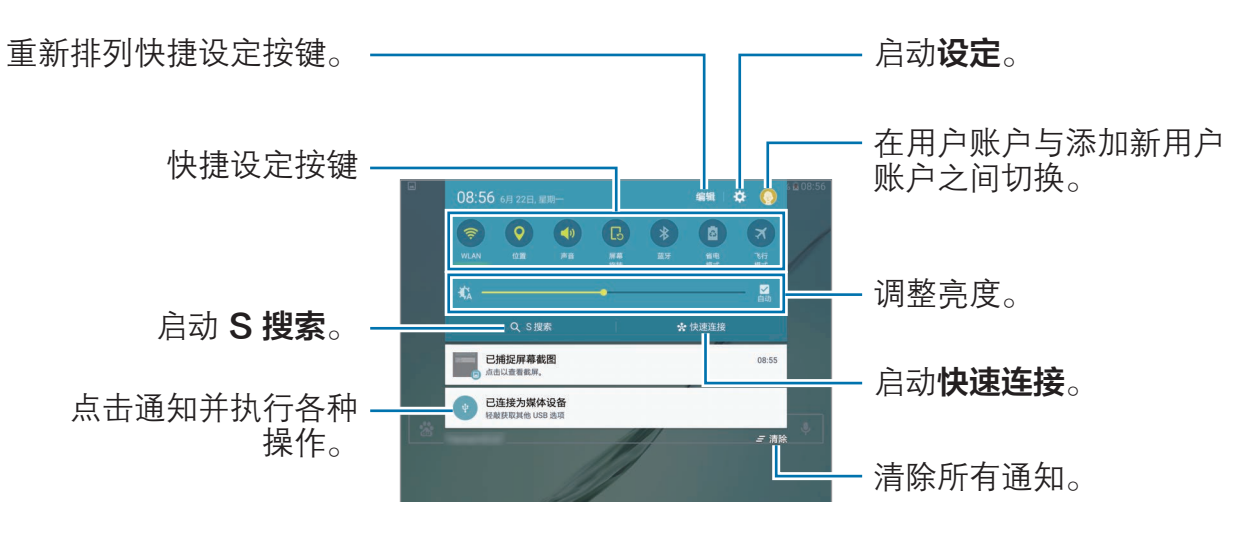

#### 设置快捷设定按键

点击快捷设定按键以启动部分功能。在按键区上向左或向右滑动以查看更多按键。 如欲查看更详细的设定,点住按键。

如欲重新排列按键,点击编辑,点住按键,然后将其拖至其他位置。

# S 搜索

搜索包含关键字的各种内容。

#### 搜索设备上的内容

打开通知面板并点击 S 搜索。

在搜索字段中输入关键字或点击 并说出关键字。

如欲获得更加精确的结果,点击搜索字段下的过滤器按键,然后选择过滤器详情。

#### 设置搜索类别

可以设置搜索类别以在指定的搜索字段中搜索内容。 点击更多 → 选择搜索位置并选择类别。

## 快速连接

自动搜索附近的设备并快速进行连接。

- · 如果想要连接的设备不支持快速连接功能,请先在设备上启动其 WLAN 直连功能,然后再启动**快速连接**。
	- 连接方法可能因所连接设备的类型或共享内容而异。

#### 连接至其他设备

1 打开通知面板并点击快速连接。

如果是首次使用此功能,选择可见性选项并点击**启用快速连接**。 当面板打开时,WLAN 功能自动启动,并且设备将搜索附近的设备。

如果已在您的设备上安装 Samsung Link,已通过 Samsung Link 注册  $\blacksquare$ 的设备将出现在屏幕顶部。有关 Samsung Link 的详细信息,请访问 [link.samsung.cn。](http://link.samsung.cn)

2 从列表中选择设备并按照屏幕提示进行连接。 接下来的步骤可能因所连接的设备而异。 如欲更改设备的可见性设定,点击**更多 → 设置设备可见性,**然后选择选项。

#### 重新搜索设备

如果所需设备未在列表中出现,搜索设备。 点击刷新并从检测到的设备列表中选择设备。

### 共享内容

与所连接设备共享内容。

- 1 打开通知面板并点击**快速连接**。
- 2 从检测到的设备列表中选择设备。
- 3 点击共享内容,然后选择媒体类别。
- 4 按照屏幕上的说明将内容发送至所连接的设备。

下一个步骤可能因所选的媒体类别而异。

## 屏幕共享

通过无线连接在更大的屏幕上查看设备显示的内容。

如果电视等大屏幕不支持屏幕共享功能,使用兼容的配件以启用功能。兼容的配件 包括 HomeSync 和 AllShare Cast Dongle。

如欲在设备上启动此功能,打开通知面板并点击**编辑 → 屏幕共享**。如欲了解更多 有关连接设备和大屏幕的信息,请参阅大屏幕或已启用屏幕共享配件的使用说明 书。

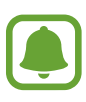

- · 此功能可能无法使用,具体取决于所在的地区或服务提供商。
- · 视网络连接而定,有些文件在播放期间可能发生缓冲。
- 为了节能,请在不用时取消此功能。
- 如果指定 WLAN 频率, 则可能无法检测或连接 AllShare Cast Dongle 或 HomeSync。
- 如果在电视上播放视频或玩游戏,选择适当的电视模式以获得最佳的体 验。

<span id="page-25-0"></span>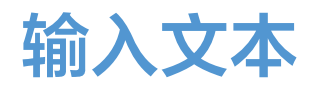

# 键盘布局

键盘会在您输入文本以发送电子邮件、创建备忘录等时自动出现。

有些语言不支持文本输入。如欲输入文本,必须将输入语言改为支持的语 言。

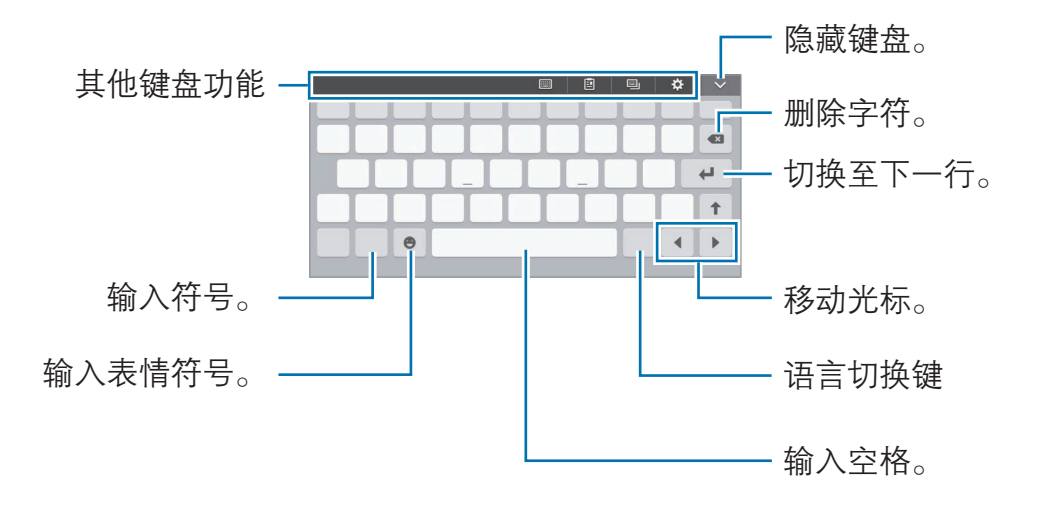

#### 更改输入语言

点击 ☆ → 选择输入语言, 然后选择要使用的语言。点击语言切换键以在输入语言 之间切换。

# 其他键盘功能

- **| | | | → 全键盘 拼音**: 切换至全键盘键盘。
- **| ... → 双拼:** 切换至双拼模式。如欲杳看字符输入布局, 打开应用程序屏幕,  $\Re$ 后点击**设定 → 语言和输入 → 三星中文输入法 → 双拼键盘**。
- · → 拼音 3 x 4:切换至拼音模式。
- 图 → 笔画: 切换至笔画模式。点击笔画按键以输入字符。无法确定输入哪个 笔画时,点击通。

#### |||||||||||→ 手写板: 切换至手写模式。

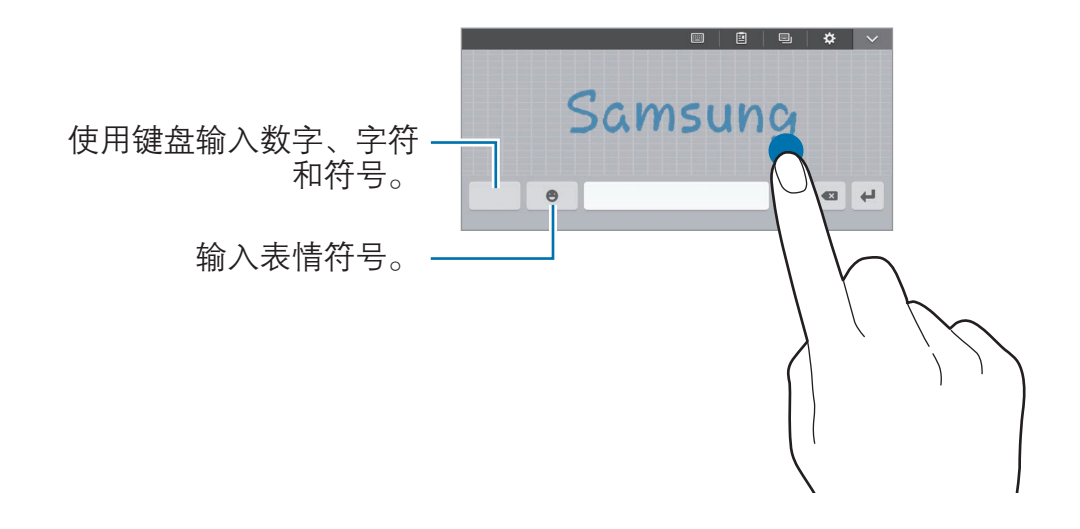

此功能可能无法使用,具体取决于所在的地区或服务提供商。

- : 从剪贴板添加项目。
- 回: 更改键盘类型。可通过拖动标签将键盘移至其他位置。
- ☆ 更改键盘设定。

# 复制和粘贴

- 1 在文本上点住。
- 2 拖动 或 以选择所需文本, 或点击全选以选择所有文本。
- 3 点击复制或剪切。 选定的文本将复制或剪切到剪贴板。
- $4$  点击或点住要插入文本的位置, 然后点击 → 粘贴。 如欲粘贴之前复制的文本,点击或点住 → 剪贴板,然后选择文本。

## <span id="page-27-0"></span>词典

在使用特定功能时查阅字词的意思,例如在浏览网页时。

- 1 在想要查阅的字词上点住。 如果未选择想要查阅的字词,拖动 或 以选择所需的文本。
- 2 在选项列表上点击词典。 如果设备上没有预装字典,点击字典旁边的 以下载。
- 3 在字典弹出窗口中查看词义。

如欲切换至全屏视图,点击 2。在屏幕上点击词义以查看更多词义。在详细视 图中,点击 ☆以将字词添加至收藏字词列表或点击搜索网络以将字词用作搜 索术语。

# 屏幕截图

使用设备时捕获屏幕截图。

同时按住主屏幕键和电源键。可以在相册中查看截取的图像。

还可将手向左或向右滑过屏幕来截取屏幕截图。有关详细信息,请参[阅动作与手](#page-74-1) [势](#page-74-1)。

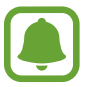

使用某些应用程序和功能时无法截取屏幕图像。

# <span id="page-28-0"></span>打开应用程序

在主屏幕或应用程序屏幕上,选择应用程序图标以将其打开。 如欲从最近使用应用程序列表中打开应用程序,点击 司 并选择最近使用的应用程 序窗口。

## 关闭应用程序

点击 而 并向左或向右拖动最近使用应用程序窗口以关闭。如欲关闭所有运行中的 应用程序,点击关闭全部。

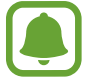

无法通过这种方式来关闭音乐。

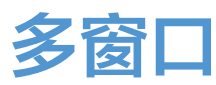

# 简介

多窗口可让您在分屏视图上同时运行两个应用程序。也可在弹出窗口视图中同时运 行多个应用程序。

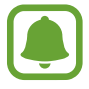

某些应用程序可能不支持此功能。

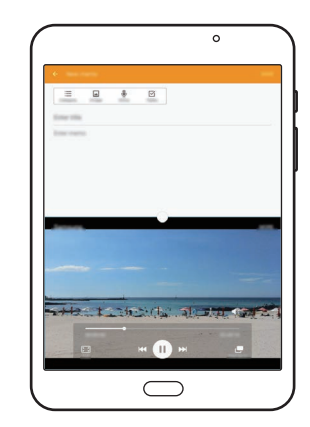

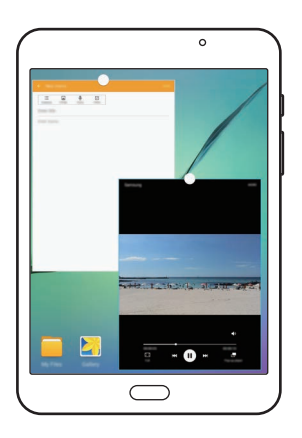

分屏视图 有效的 医单出窗口视图

# 分屏视图

- 1 点击 □ 以打开最近应用程序的列表。
- 2 向上或向下滑动并在最近使用的应用程序窗口上点击吕。 所选的应用程序将在上方窗口中启动。

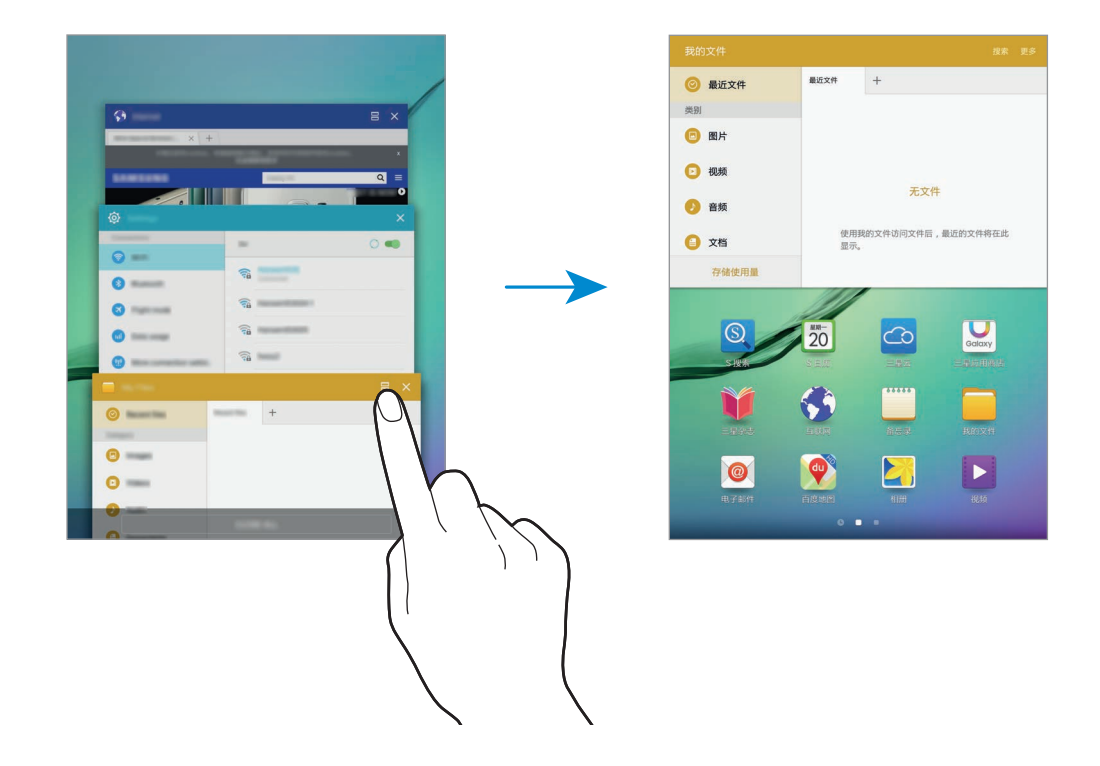

3 选择要启动的另一个程序。

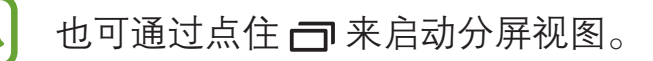

## 使用其他选项

在分屏视图中使用应用程序时,选择应用程序窗口,然后点击应用程序窗口之间的 圆圈以访问以下选项:

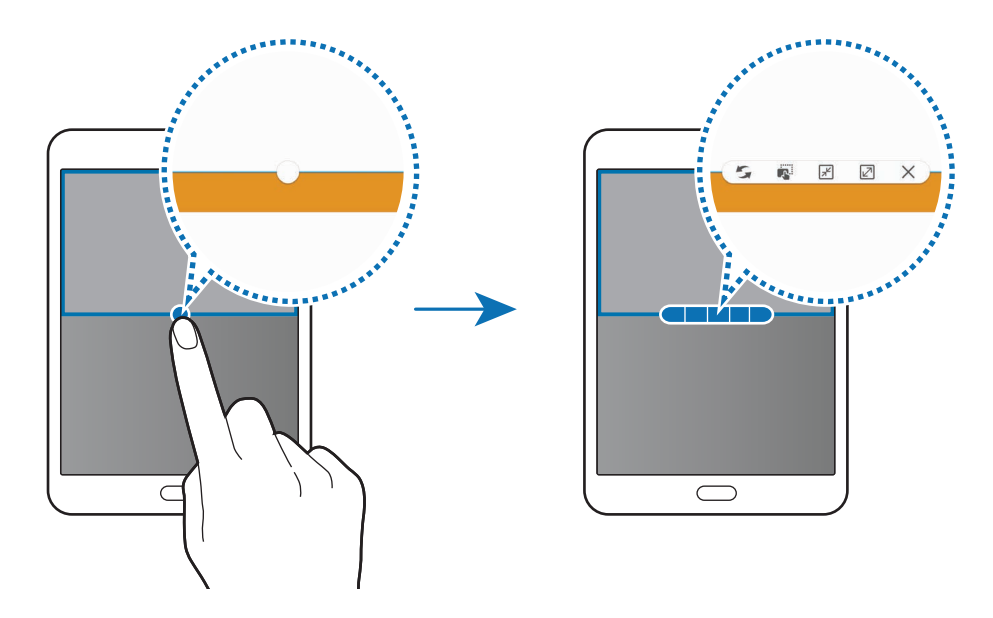

- 5: 在应用程序窗口之间切换位置。
- : 在窗口之间拖放文本或图像副本。点住所选窗口中的项目并将其拖至另一 窗口中的位置。

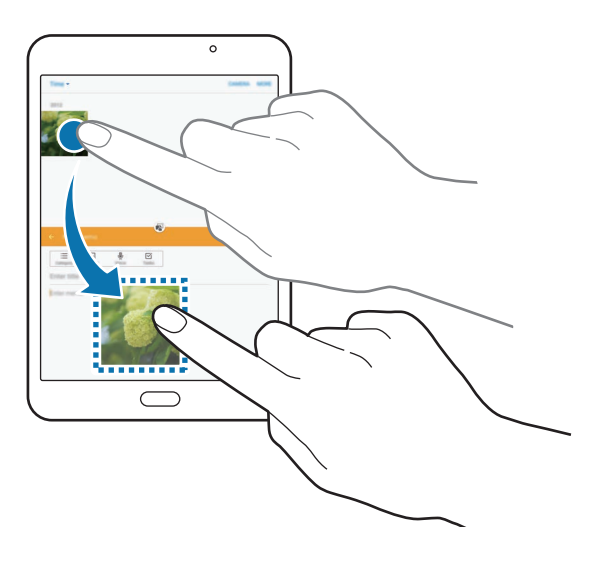

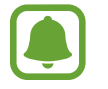

某些应用程序可能不支持此功能。

- 图: 最小化窗口。
- 2: 最大化窗口。
- · X: 关闭应用程序。

基本功能

## 调整窗口大小

向上或向下拖动应用程序窗口之间的圆圈以调整窗口的大小。

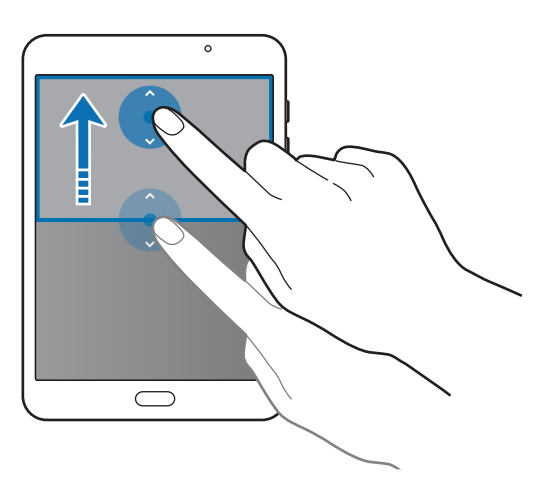

# 弹出窗口视图

- 1 在应用程序屏幕上,启动要在弹出窗口视图中使用的应用程序。
- 2 从顶部边缘的另一端沿对角线向下拖动。 应用程序屏幕将出现在弹出窗口视图中。

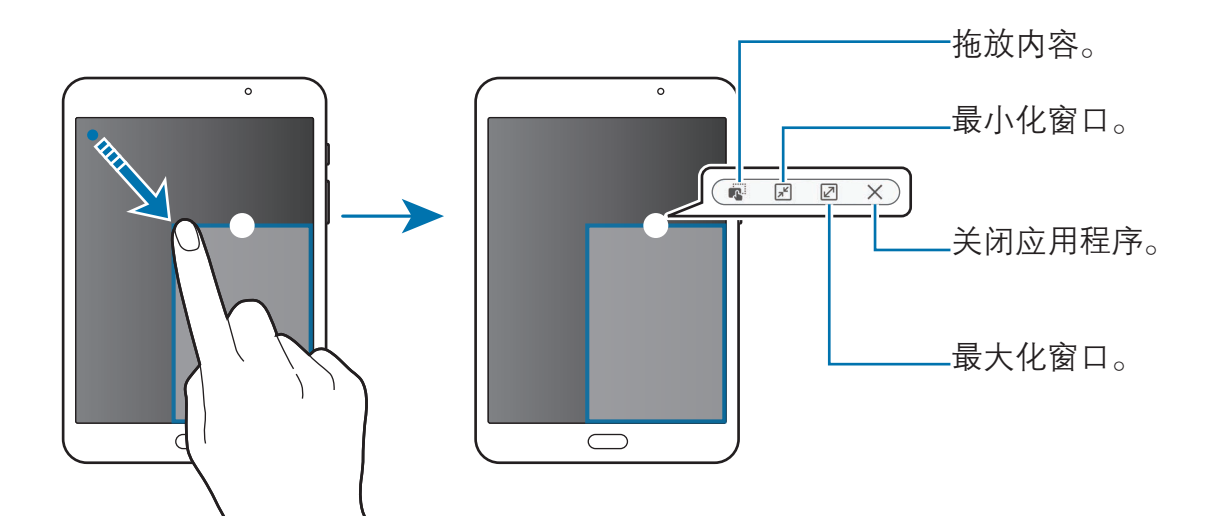

# <span id="page-32-0"></span>移动弹出窗口

如欲移动弹出窗口,点住窗口上的圆圈并将其拖至新位置。

# 从分屏视图中启动弹出窗口视图

- 1 在分屏视图上,点击将在弹出窗口视图中启动的应用程序窗口。
- 2 点住应用程序窗口之间的圆圈。

所选应用程序将在弹出窗口中启动。

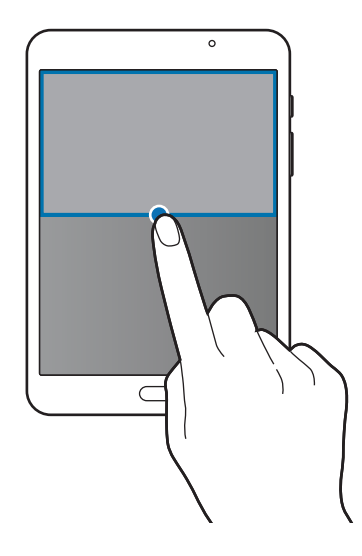

# 设备和数据管理

# 从之前的设备传输数据

可以通过 Samsung Smart Switch 将数据从之前的设备传输至新设备。

以下版本的 Samsung Smart Switch 可用。

- 移动版本:在移动设备之间传输数据。可以从**三星应用商店**下载应用程序。
- · 电脑版:在设备和电脑之间传输数据。可以从 [www.samsung.com/cn/smartswitch](http://www.samsung.com/cn/smartswitch) 下载该应用程序。

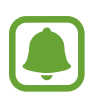

- · Samsung Smart Switch 在部分设备或电脑上不支持。
- · 可能存在限制。有关详情,请访问 [www.samsung.com/cn/smartswitch](http://www.samsung.com/cn/smartswitch)。三星非常注重版权保护。仅会传 输您拥有或有权传输的内容。

#### 从移动设备传输数据

将数据从之前的设备传输至新设备。

首次打开新设备时, 在 Smart Switch 安装弹出窗口中点击下载并打开以安装应用 程序。或者, 也可从三星应用商店中下载并安装 Smart Switch。

启动 Smart Switch 并按照屏幕提示从之前的设备中传输数据。

#### 从电脑传输数据

将数据从之前的设备备份至电脑并将数据导入至新设备。

1 在电脑上,请访问 [www.samsung.com/cn/smartswitch](http://www.samsung.com/cn/smartswitch) 以下载 Smart Switch。

2 在电脑上, 启动 Smart Switch。

如果之前的设备不是三星设备,使用设备制造商提供的程序将数据备份至电  $\Box$ 脑。然后,跳到步骤五。

- 3 使用 USB 数据线将之前的设备连接至电脑。
- 4 在电脑上,按照屏幕上的说明从设备备份数据。然后,从电脑断开之前的设 备。
- 5 使用 USB 数据线将新设备连接至电脑。
- $6$ 打开设备通知栏,点击已连接 → 媒体设备 (MTP)。
- 7 在电脑上,按照屏幕上的说明将数据传输到新设备。

基本功能

# 将设备用作可移动磁盘进行数据传输

将音频、视频、图像或其他类型的文件从设备移至电脑,或反之。

请勿在传输文件时从设备拔下 USB 数据线。否则可能会导致数据丢失或设 备损坏。

如果通过 USB hub 连接,设备可能无法正确连接。将设备直接连接至电脑 的 USB 端口。

- 1 使用 USB 数据线将设备连接至电脑。
- 2 打开通知面板,然后点击已连接 → 媒体设备 (MTP)。 如果电脑不支持媒体传输协议 (MTP) 或未安装任何相应的驱动程序, 点击**摄像** 头 (  $PTP$  )。
- 3 在设备和电脑之间传输文件。

## 更新设备

设备可更新至最新的软件。

我公司郑重提醒各位用户,任何未经本公司授权的操作系统升级都可能对您 的信息安全带来风险。

### 无线更新

设备可通过空中固件升级 (FOTA) 服务直接更新至最新的软件。 在应用程序屏幕上,点击设定 → 关于手机 → 系统更新 → 立即更新。

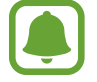

如欲自动检查可用更新,点击自动更新开关以将其启动。

#### 通过 Smart Switch 更新

将设备连接至电脑并将设备更新至最新软件。

- 1 在电脑上,请访问 [www.samsung.com/cn/smartswitch](http://www.samsung.com/cn/smartswitch) 以下载并安装 Smart Switch。
- $2 \text{  $\pi$  +  $\pi$  +  $\pi$  +  $\pi$  +  $\pi$  +  $\pi$  +  $\pi$  +  $\pi$  +  $\pi$  +  $\pi$  +  $\pi$  +  $\pi$  +  $\pi$  +  $\pi$  +  $\pi$  +  $\pi$  +  $\pi$  +  $\pi$  +  $\pi$  +  $\pi$  +  $\pi$  +  $\pi$  +  $\pi$  +  $\pi$  +  $\pi$  +  $\pi$  +  $\pi$$
- 3 使用 USB 数据线将设备连接至电脑。
- 4 如果软件更新可用,请按照屏幕提示更新设备。
- 设备更新时, 请勿关闭电脑或断开 USB 数据线。  $\bf{Q}$ 
	- 更新设备时,请勿将其他媒体设备连接至电脑。否则可能会干扰更新过 程。更新前,从电脑断开所有其他媒体设备的连接。

# <span id="page-35-0"></span>备份和恢复数据

在设备上安全保管个人信息、应用程序数据和设置。可以将敏感信息备份至备份账 户并在以后访问。必须登录至三星账户才能备份或恢复数据。有关详细信息,请参 [阅账户](#page-83-1)。

#### 使用三星账户

在应用程序屏幕上,点击设定 → 重置 → 备份我的数据,选择要备份的项目, 然 后点击**立即备份**。

如欲设置设备以自动备份数据,点击**自动备份**开关以将其启动。

如欲使用三星账户恢复数据,点击**恢复**。当前数据将从设备删除以恢复所选项目。

## 执行数据重置

删除设备上的所有设置和数据。执行恢复出厂设定之前,确保备份设备上存储的所 有重要数据。有关详细信息,请参[阅备份和恢复数据](#page-35-0)。

在应用程序屏幕上,点击设定 → 重置 → 恢复出厂设置 → 重置设备 → 全部删 除。设备自动重启。
## 连接至电视

## 简介

 $\overline{\phantom{a}}$ 

将电视注册至设备以在两者之间轻松共享内容。

- · 此功能兼容于 2015 年或以后发布的支持蓝牙低功耗 (BLE) 功能的三星 智能电视。
	- · 视网络连接而定,有些文件在播放期间可能发生缓冲。

## 注册电视

将电视注册至设备。一旦注册电视,即可在您的设备与电视之间轻松地共享屏幕并 在电视功能上使用简报。

1 打开电视并将设备靠近电视。

2 打开通知面板并点击快速连接。

3 选择电视,然后点击注册电视。

### 共享屏幕

可以将设备的屏幕映射到电视,反之亦然。

#### 将设备的屏幕映射到电视

如果在观看视频时设备识别已注册的电视, 图标将在设备上出现。点击图标以 将视频从设备流传输到电视。

如果电视已关闭并已注册快速连接,即会自动打开且设备的屏幕将在电视屏幕上出 现。

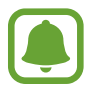

仅默认视频播放器应用程序支持此功能。

#### 将电视屏幕映射至设备

- 1 打开通知面板并点击快速连接。 已注册的电视将出现在列表上。
- 2 选择已注册的电视。
- 3 点击电视至移动设备。

电视屏幕将出现在您的设备上。

## 使用电视上的简报功能

已注册的电视可根据您在设备上设置的预设时间自动打开并在屏幕上显示时间、天 气和日程信息。如欲使用此功能,您的设备和电视必须连接至同一个接入点。

- 1 打开通知面板并点击快速连接。 已注册的电视将出现在列表上。
- 2 选择已注册的电视。
- 3 点击在电视上显示简报并设置要使用"在电视上显示简报"功能的时间和日 期。

时间、天气和日程信息将在预设时间显示在电视屏幕右侧。

## 安装或卸载应用程序

## 三星应用商店

购买和下载应用程序。可以下载专供 Samsung Galaxy 设备使用的应用程序。 在应用程序屏幕上点击三星应用商店。

此应用程序可能无法使用,具体取决于所在的地区或服务提供商。

#### 安装应用程序

按类别浏览应用程序,或点击搜索以搜索关键字。

选择应用程序以杳看相关信息。如欲下载免费应用程序,点击**安装**。如欲购买并下 载付费应用程序,点击价格并按照屏幕提示完成操作。

如欲更改自动更新设置,点击 → 设置 → 自动更新应用程序, 然后选择 选项。

### 管理应用程序

#### 卸载或禁用应用程序

在应用程序屏幕上,点击编辑。 网标将出现在可禁用或卸载的应用程序上。选 择应用程序并点击**禁用或卸载**。或者,也可在应用程序屏幕上,点击**设定 → 应用** 程序 → 应用程序管理器, 选择应用程序, 然后点击禁用或卸载。

- 禁用, 禁用不可从设备卸载的选定默认应用程序。
- · 卸载:卸载下载的应用程序。

#### 启用应用程序

在应用程序屏幕上,点击**设定 → 应用程序。→ 应用程序管理器,** 滑动至**已关闭,** 选择应用程序,然后点击启用。

## 我的文件

访问和管理存储在设备或其他位置,如云存储服务中的各种文件。 在应用程序屏幕上,点击我的文件。

- 最近文件: 查看最近的文件。
- 类别:按类别查看文件。
- 本地存储: 查看存储在设备中的文件。
- 云存储: 杳看存储在云存储服务中的文件。
- 存储使用量: 查看设备的内存信息。 如欲搜索文件或文件夹,点击搜索。

## 相册

## 简介

查看和管理保存在设备中的照片和视频。

## 查看图像或视频

- 1 在应用程序屏幕上点击相册。
- 2 选择图像或视频。

视频文件在预览缩略图上显示 ⓒ 图标。如欲播放视频, 点击 ⑥。

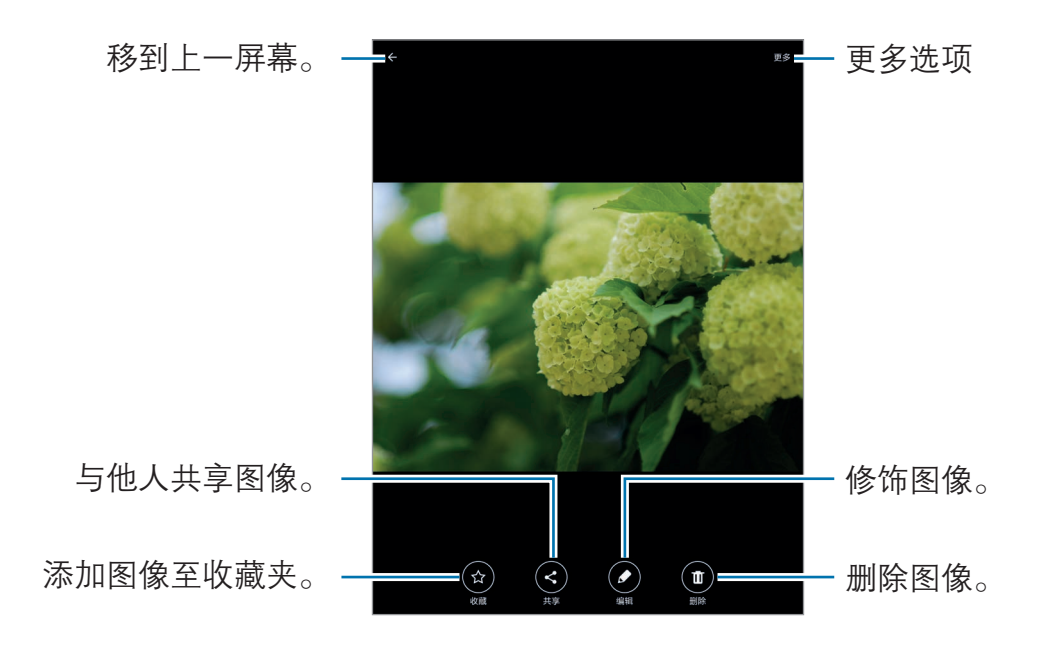

如欲隐藏或显示功能表,点击屏幕。

### 删除图像或视频

#### 选择图像或视频

选择图像或视频并点击屏幕底部的删除。

#### 删除多个图像和视频

- 1 在相册主屏幕上,点住要删除的图像或视频。
- 2 勾选要删除的图像或视频。
- 3 点击删除。

## 照相机

## 简介

使用各种模式与设定拍摄照片和录制视频。

## 基本拍摄

可以拍摄照片或录制视频。在相册中查看照片和视频。 在应用程序屏幕上,点击照相机。

#### 照相机使用规范

- 未经他人允许,请勿拍摄照片或录制视频。
- · 请勿在法律禁止的地方拍摄照片或录制视频。
- · 请勿在可能侵犯他人隐私的场合拍摄照片或录制视频。

#### 拍摄照片或录制视频

- 1 点击预览屏幕上的图像,此处照相机应已对焦。
- 2 点击 拍摄照片或点击 录制视频。
	- · 在屏幕上两指张开进行放大,两指合拢进行缩小。
	- 如欲在录制时从视频捕获图像,点击**捕捉**。
	- · 如欲在录制视频时更改对焦,点击要对焦的位置。如欲聚焦屏幕的中央, 点击 。

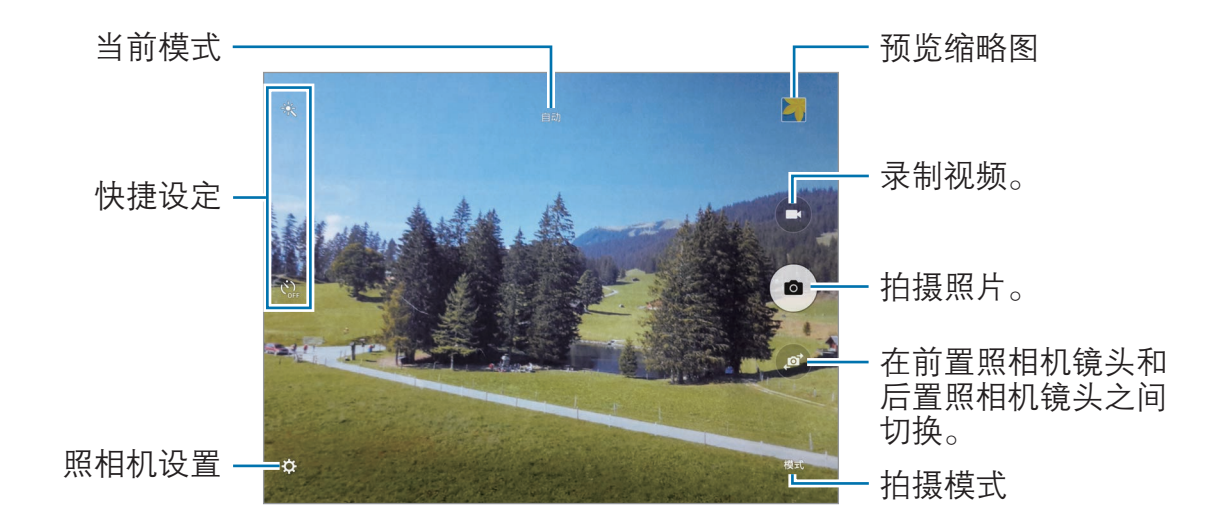

在预览屏幕上,向右滑动以访问拍摄模式的列表。或者,向左滑动以查看所拍摄的 照片和视频。

- · 预览屏幕可能因拍摄模式和使用的照相机而异。
	- · 在不使用一段时间后,照相机会自动关闭。
	- · 确保镜头清洁。否则,在某些需要高分辨率的模式中,设备可能无法正 常工作。
	- · 前置照相机具有广角镜头。广角照片中可能会出现细微失真,这并非设 备性能问题。
	- 以高分辨率录制视频时,最长录制时间可能会缩短。

#### 在锁定屏幕上启动照相机

如欲快速拍照,在锁定屏幕上启动**照相机**。 在锁定屏幕上,点住 拖到大圆外面。

- · 此功能可能无法使用,具体取决于所在的地区或服务提供商。
	- 如果在安全功能启动的情况下从锁定屏幕启动**照相机,**部分照相机功能 将不可用。

#### 锁定对焦和曝光

强光/黑暗对比度和在自动对焦区以外的拍摄对象可能会难以取得适当的曝光。锁 定对焦或曝光,然后拍摄照片。点住要对焦的区域,AF/AE 框架将出现在此区域且 曝光设定将被锁定。即使在拍照后,设定也会保持锁定。

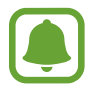

此功能仅适用于部分拍摄模式。

### 自动模式

自动模式允许照相机根据周围环境并确定理想的拍照模式。 在预览屏幕上,点击模式 → 自动。

### 专业模式

通过手动调整各种拍摄选项,例如曝光值和 ISO 值来拍照。 在预览屏幕上,点击**模式 → 专业**。选择选项并自定义设定,然后点击 ● 以拍照。

- WB: 选择适当的白平衡, 以使图像具有逼真的色彩范围。
- ISO: 选择 ISO 值。此值用于控制照相机感光度。对静止不动或亮度较高的对 象使用较低的值。对快速移动或亮度较低的对象使用较高的值。但是,较高的 ISO 设定会在照片中产生噪声。
- Z. 更改曝光值。此值确定照相机传感器接收的光线量。对于弱光环境,使用 较高的曝光。

## 全景拍摄

以横向或纵向拍摄一系列照片,然后将其拼接到一起以创建广角场景。 在预览屏幕上,点击**模式 → 全景拍摄**。

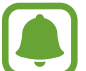

如欲使用全景模式获得最佳的照片, 按照以下提示:

- · 朝一个方向缓慢移动照相机。
- · 使图像保持在照相机取景器的框架内。
- · 避免拍摄背景难以清楚辨认的照片,例如空无一物的天空或单调的墙 壁。

## 虚拟拍摄

在拍摄对象周围绕圈拍摄一系列照片以从多个角度创建拍摄对象的视图。可以通过 在照片上向左或向右拖动手指来从不同角度查看拍摄对象。

- 1 在预览屏幕上,点击**模式 → 虚拟拍摄**。
- 2 将拍摄对象置于预览屏幕中央并点击 ◎。
- 3 朝一个方向绕着拍摄对象移动设备以拍摄更多照片。 箭头完全变黄或停止圈出拍摄对象时,设备将自动停止拍照。

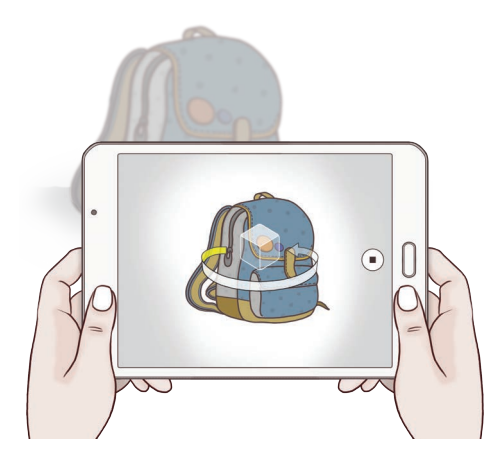

#### 查看虚拟拍摄照片

1 在预览屏幕上,点击预览缩略图。

2 点击 。

3 在屏幕上向左或向右拖动手指,或者向左或向右缓慢转动设备以从不同角度查 看拍摄对象。

## HDR (丰富色彩)

即使在明亮或黑暗区域中,也能以丰富的色彩拍照并再现细节。 在预览屏幕上,点击模式 → HDR (丰富色彩)。

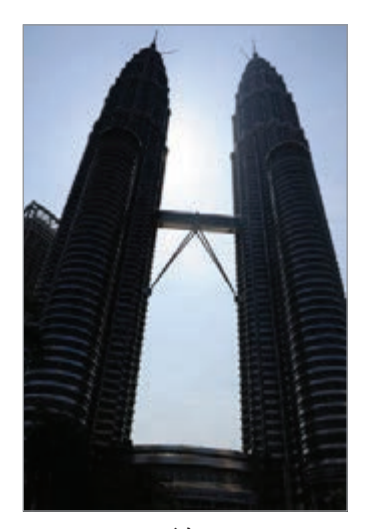

无效果 不过的 有效果

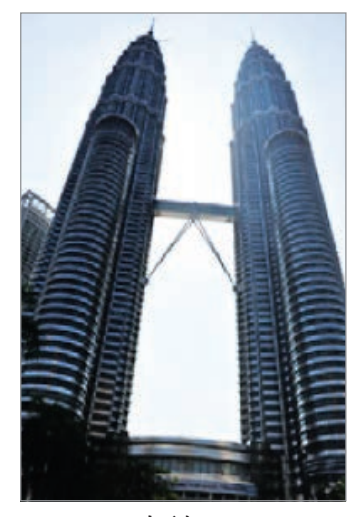

应用程序

#### 拍摄及更多

拍摄一系列照片,并通过拍摄模式应用各种效果进行修改。

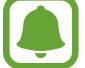

在此模式中拍照时,变焦功能不可用。

1 在预览屏幕上,点击**模式 → 拍摄及更多**。

#### 2 点击 。

设备拍摄一系列照片,并显示可用的拍摄模式。

- 3 选择一种拍摄模式并为照片应用效果。
	- · 最佳照片:保存系列中的最佳照片。如欲查看同一系列中的其他照片,向 左或向右滑动。设备推荐最佳照片,并用 > 标识该照片。
	- 橡皮:擦除不必要的移动对象。点击 以擦除不必要的移动对象。点击 以恢复原始照片。
	- 轨迹连拍: 组合一系列照片以创建一幅表明运动轨迹的图像。通过从屏幕 的底部选择更多照片来延长图像中的运动轨迹。
	- 平移拍摄:向拍摄对象的背景应用效果,使拍摄对象显示为快速移动。点 击**物体**以选择拍摄对象。点击**运动模糊**以更改向背景应用的模糊角度。点 击 ●, 围绕大圆圈用手指绘制一个圆圈, 以调整模糊角度。如欲调整背景 模糊的级别,将屏幕拖至调整栏。
- $\mathcal A$  完成编辑照片时,点击保存。

应用程序

### 双摄像头

使用后置照相机拍摄风景照片或视频时,通过前置照相机拍摄的照片或视频将出现 在嵌入窗口中,反之亦然。使用此功能以同时拍摄美丽的风景照和自拍照。 在预览屏幕上,点击模式→双摄像头。点击 ● 以拍照或点击 ● 以开始录制。

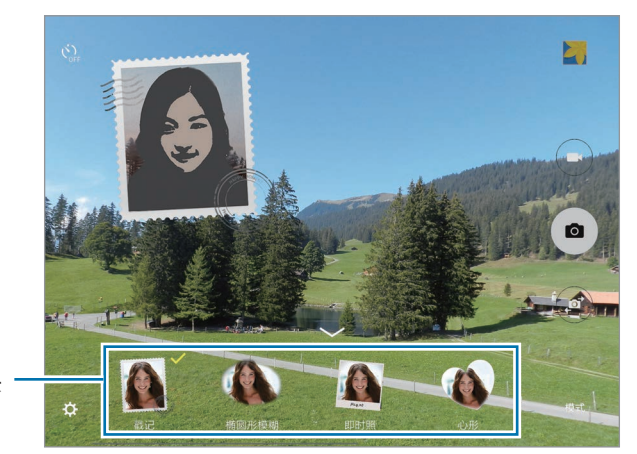

选择嵌入窗口的框架 类型。

以双摄像头模式最多可以录制 5 分钟全高清视频和最多 10 分钟高清或  $\blacksquare$ VGA 视频。

## 自拍

通过前置照相机镜头拍摄自拍照。

1 在预览屏幕上,点击 ◎ 以切换至前置照相机镜头进行自拍。

- $2\pi$ 点击模式 → 自拍。
- 3 面向前置照相机镜头。
- 4 设备检测到您的脸部时,点击屏幕即可拍摄您自己的照片。 如欲使用您的手掌拍照,点击 \*,然后点击手势控制开关以将其启动。在前置 照相机镜头前张开手掌。识别手掌后,设备将在几秒钟后拍摄照片。

#### 间隔拍摄

以一定的间隔拍摄一系列自拍照并保存所需的照片。

- 1 在预览屏幕上,点击 ◎ 以切换至前置照相机镜头进行自拍。
- $2$ 点击模式 → 间隔拍摄。
- 3 设备检测到您的脸部时,点击屏幕即可拍摄您自己的照片。 设备将以两秒为间隔拍摄四张照片。 如欲使用您的手掌拍照,点击 ☆,然后点击手势控制开关以将其启动。在前置 照相机镜头前张开手掌。识别手掌后,设备将在几秒钟后拍摄照片。

 $\varLambda$  勾选要保存的照片并点击保存。

### 下载模式

从三星应用商店下载更多拍摄模式。

在预览屏幕上,点击**模式 → 下载**。

部分已下载的拍摄模式无权访问每个功能。可能无法通过向右滑动以查看模 式列表及向左滑动以查看捕捉的图像。

### 照相机设置

#### 快捷设定

在预览屏幕上,使用以下快捷设定。

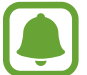

可用的选项可能因拍摄模式和使用的照相机而异。

- → \* · 选择滤镜效果以在拍摄照片或录制视频时使用。如欲下载更多效果, 点击 下载。
- **⊙**:选择测光方式。此选项用于确定如何计算光线值。**中心重点测光**使用拍摄 场景中央部分的光线来计算拍摄场景的光照。点使用集中于拍摄场景中央区域 的光线来计算拍摄场景的曝光。矩阵取整个场景的平均值。
- 心, 选择照相机自动拍摄照片前延迟时间的长度。
- · ( \* : 调整滑块以拍摄脸部加亮的照片, 以使图像更柔和。

#### 照相机设置

在预览屏幕上,点击☆。

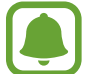

 $\sqrt{ }$ 

可用的选项可能因拍摄模式和使用的照相机而异。

- 照片大小 (后置相机) / 照片大小 (前置相机): 选择照片的分辨率。虽然较高的 分辨率可获得较高质量的照片,但它们同时占用较多的内存。
- 视频大小 (后置相机) / 视频大小 (前置相机) · 选择视频的分辨率。虽然较高的 分辨率可获得较高质量的视频,但它们同时占用较多的内存。
- 手势控制,设置设备以检测您的手掌,以便您可用于拍摄自拍照。
- 另存为反向: 在以前置照相机镜头拍照时, 翻转图像以创建原始场景的镜像。
- 初频防抖· 启动防抖功能以减少或消除在录制视频时因照相机晃动而产生的模 糊。
- 视图模式. 更改预览屏幕的纵横比。
- 风格线· 显示取景器指南以便在选择主体时帮助取景。
- ・ 仿置标签 · 将 GPS 位置标签附加至照片。
	- · 在信号受阻的位置,如建筑物之间,在低洼地区或在恶劣的天气条件 下,GPS 信号强度可能会变差。
		- · 在将照片上传至互联网时,照片上可能已有位置信息。如欲避免此问 题,禁用位置标签设定。
- 查看照片: 设置设备以在拍摄后显示照片。
- ・ 存储位置 . 选择存储位置。
- 音量键功能, 设置设备以使用音量键来控制快门或变焦功能。
- · **重置设置**: 重置照相机设置。

## 电子邮件

#### 设置电子邮件账户

首次打开电子邮件时,设置电子邮件账户。

1 在应用程序屏幕上点击电子邮件。

2 输入电子邮件地址和密码,然后点击下一步。 如欲手动注册公司电子邮件账户,点击手动设置。

3 按照屏幕提示完成设置。

如欲设置其他电子邮件账户,点击更多 → 设置 → 添加账户。

如果有多个电子邮件账户,可以将其中一个设置为默认账户。点击**更多 → 设置 →** 设置默认账户。

#### 发送电子邮件

1 点击 3 以编写电子邮件。

2 添加收件人并输入电子邮件文本。

3 点击发送以发送邮件。

#### 读取电子邮件

在电子邮件列表上,点击电子邮件以读取。

## 互联网

浏览互联网以搜索信息并将您喜爱的网页收藏至书签以便于访问。

1 在应用程序屏幕上点击互联网。

2 点击地址字段。

3 输入网址或关键字,然后点击转到。

如欲查看工具栏,在屏幕上稍微向下拖动手指。

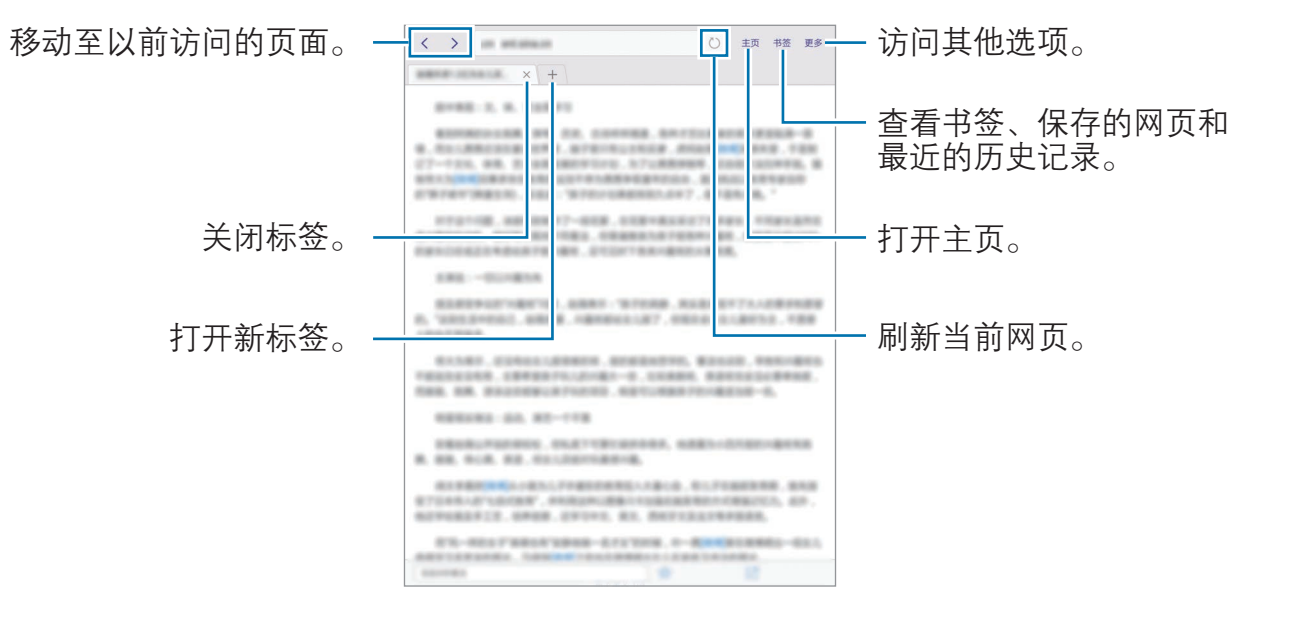

## 联系人

简介

在设备上创建新联系人或管理联系人。

添加联系人

#### 手动创建联系人

- 1 在应用程序屏幕上点击联系人。
- 2 点击 并选择存储位置。
- 3 输入联系人信息。
	- · :添加图像。
	- +/-: 添加或删除联系人字段。

4 点击保存。

#### 导入联系人

将联系人从存储服务导入至设备。

- 1 在应用程序屏幕上点击联系人。
- 2 在联系人列表上,点击更多 → 设定 → 导入/导出联系人 → 导入, 然后选择导 入选项。

### 搜索联系人

在应用程序屏幕上,点击联系人。 使用以下搜索方法之一:

- · 向上或向下滑动联系人列表。
- · 沿着联系人左侧的索引拖动手指,以快速滑动列表。
- · 点击联系人列表顶部的搜索字段并输入搜索标准。

选择联系人,即可执行以下操作之一:

- ◆ · 添加至收藏联系人。
- 26: 撰写电子邮件。

## 智能管理器

### 简介

智能管理器提供设备电池、储存空间、内存和设备安全状况的概述。也可以通过一 键点击以自动优化设备。

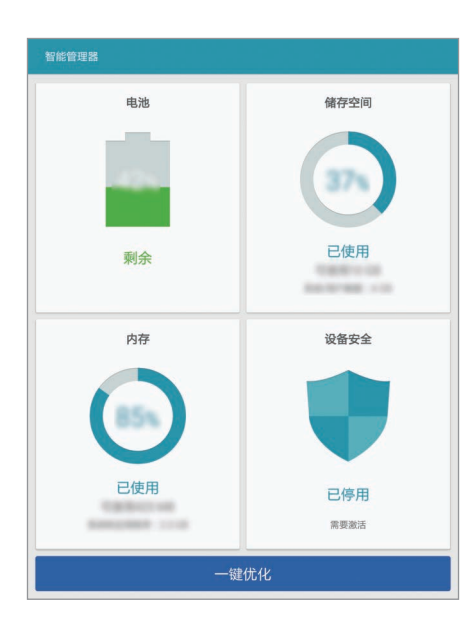

## 使用快速优化功能

在应用程序屏幕上,点击智能管理器 → 一键优化。 快速优化功能可通过以下操作提高设备的性能。

- · 识别消耗电池电量过多的应用程序并清除部分内存。
- · 删除不必要的文件并关闭背景运行的应用程序。
- · 扫描恶意软件。

## 使用智能管理器

在应用程序屏幕上,点击智能管理器,然后选择功能。

#### 电池

检查剩余电池电量和使用设备的时间。对于电池电量不足的设备,可通过启动省电 功能并关闭消耗电池电量过多的应用程序来节省电池电量。

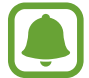

剩余使用时间显示电池电量耗尽前的剩余时间。剩余使用时间可能因您的设 备设置和操作条件而异。

#### 储存空间

检查已使用和可用内存容量的状态。可以删除未使用和残留的文件,或卸载不再使 用的应用程序。

#### 内存

检查可用的内存量。可以关闭后台应用程序并减少内存使用量以提高设备速度。

#### 设备安全

检查设备的安全状态。此功能可扫描您的设备以查找恶意软件。

## S 日历

## 简介

通过在 S 日历中输入即将发生的事件或任务来管理日程。

### 创建事件

1 在应用程序屏幕上点击 S 日历。

2 点击 ● 或双击日期。

如果日期中已有保存的事件或任务,点击该日期,然后点击 。

3 输入事件详情。

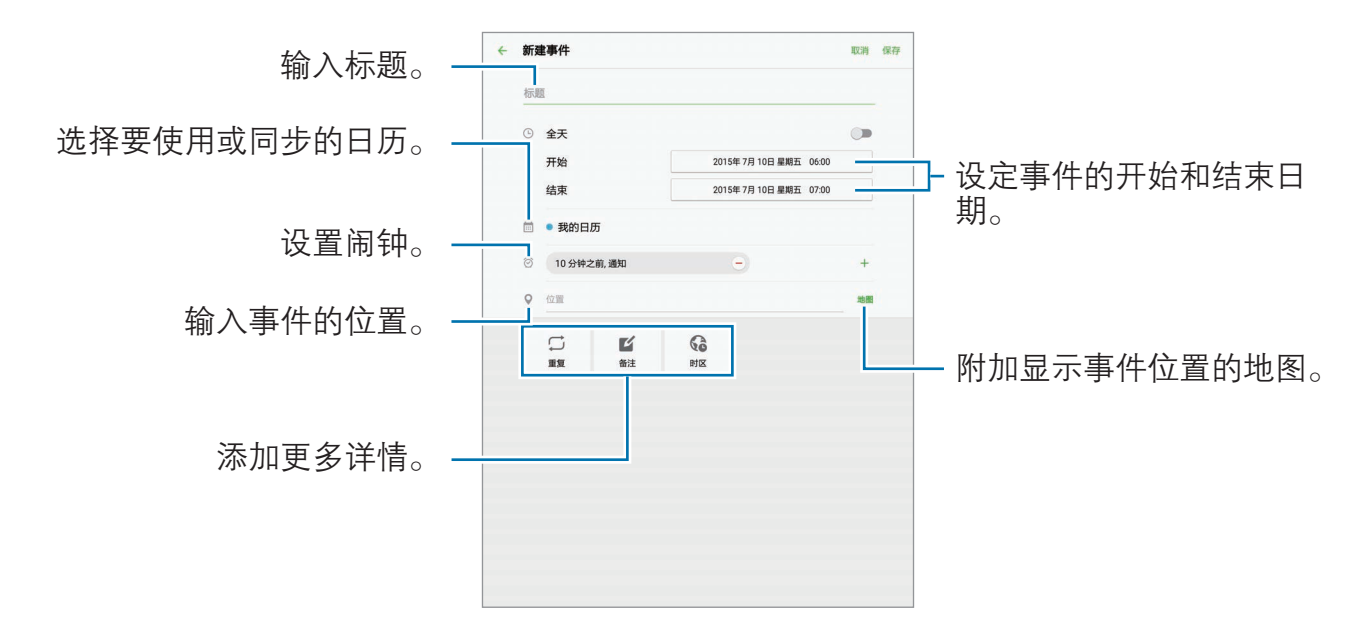

4 点击保存以保存事件。

### 创建任务

- 1 在应用程序屏幕上点击 S 日历。
- 2 点击任务。
- 3 输入任务详情并点击今天或明天以设置截止日期。 如欲添加更多详情,点击 2。
- 4 点击保存以保存任务。

#### 将事件和任务与您的账户同步

在应用程序屏幕上,点击**设定 → 账户**,选择账户服务,然后点击**同步日历**开关以 与账户同步事件和任务。

如欲添加要与之同步的账户,打开应用程序屏幕,然后点击 S 日历 → 更多 → 管 理日历 → 添加账户。然后, 选择要与之同步的账户并登录。添加账户时, 账户名 称旁边将会显示一个绿圈。

## SideSync 3.0

## 简介

SideSync 让您可以轻松地在三星 Android 智能手机、平板电脑和电脑之间共享屏 幕和数据。

必须在想要连接的两个设备上同时安装 SideSync 应用程序。如果未安装 SideSync,使用以下方法之一以下载并安装:

- 如欲在三星 Android 平板电脑或智能手机上下载并安装 SideSync, 在三星应 用商店中搜索 SideSync 即可。如果设备不支持 SideSync,则可能无法找到 该应用程序。
- · 如欲在电脑上下载并安装 SideSync,请访问 [www.samsung.com/cn/sidesync](http://www.samsung.com/cn/sidesync)。在网页上,也可以找到有关 SideSync 系统 要求的信息。

## 连接平板电脑和智能手机

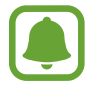

平板电脑和智能手机必须支持 WLAN 直连。

- 1 在平板电脑和智能手机上同时启动 SideSync 3.0。
- 2 在平板电脑上,从检测到的设备列表中选择智能手机。
- 3 在智能手机上,接受连接请求。 虚拟屏幕将在平板电脑上出现,并且智能手机的屏幕将会关闭。

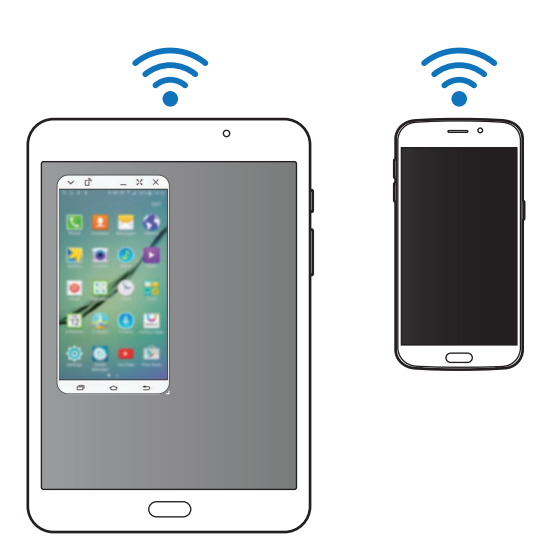

## 连接平板电脑和电脑

- 1 使用 USB 数据线将平板电脑连接至电脑。 或者,也可将两个设备同时连接至同一个接入点。
- 2 同时在两个设备上启动 SideSync 3.0。

虚拟屏幕将在电脑上出现,并且平板电脑的屏幕将会关闭。

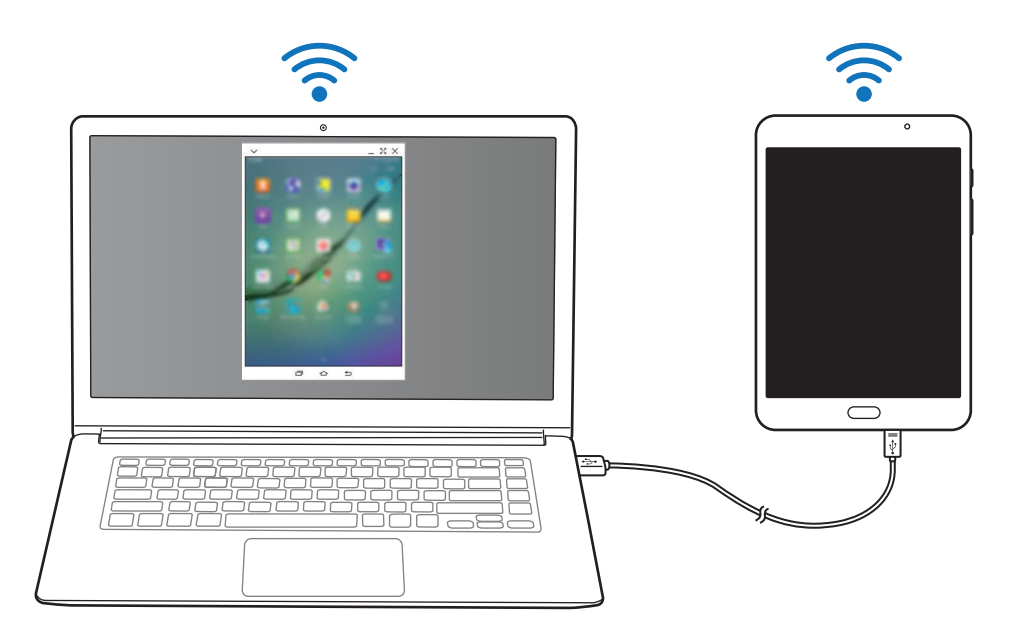

应用程序

### 使用虚拟屏幕

SideSync 将在其他设备上映射设备的屏幕。可以通过虚拟屏幕使用设备的功能, 如拨打电话和启动应用程序。以下是虚拟平板电脑屏幕的图像。

- 某些功能可能无法通过虚拟屏幕工作。
	- · 虚拟屏幕的外观和功能可能因所连接的设备而异。

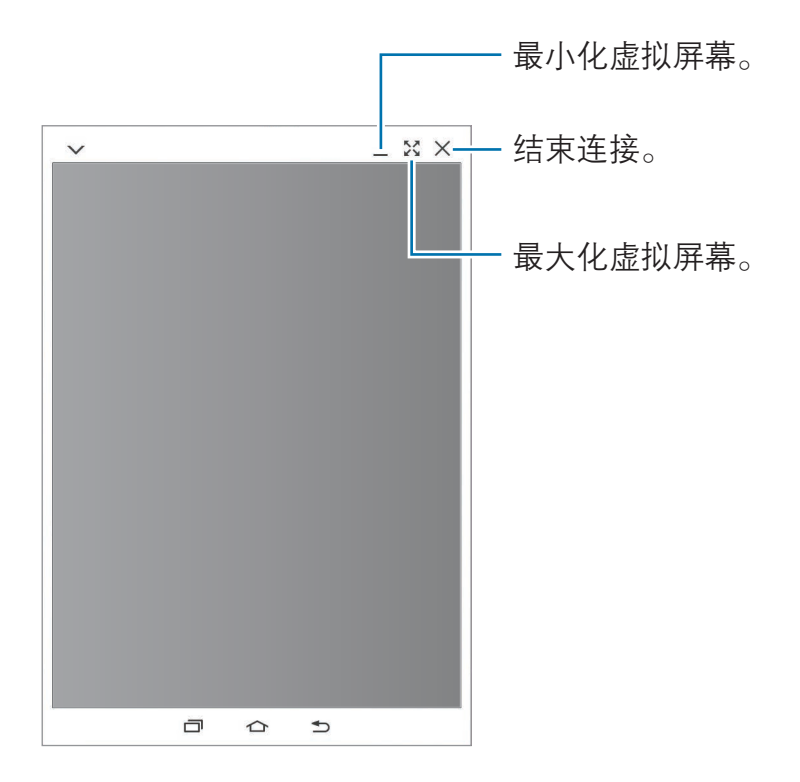

点击 > 以使用以下选项:

- • • • 与您的平板电脑共享电脑的键盘和鼠标。
- ★: 将虚拟屏幕设置为始终保留在顶部。
- 行: 旋转屏幕。
- · :捕获屏幕截图。
- · :打开平板电脑的屏幕以同时从电脑和平板电脑中进行控制。取决于所连接 的设备,此功能可能无法使用。
- · :在电脑的网络浏览器中打开相同的网页。

如欲移动虚拟屏幕,单击并将虚拟屏幕的顶部拖至新位置。 如欲调整虚拟屏幕的大小,将鼠标指针放在虚拟屏幕的边缘,然后单击并拖动。

应用程序

#### 在屏幕之间切换

如欲在所连接设备上的电源键或主屏幕键。虚拟 屏幕将关闭且所连接设备的屏幕将打开。

如果平板电脑已连接至电脑,在电脑上单击虚拟平板电脑屏幕以返回。如果智能手 机已连接至平板电脑,在平板电脑上点击切换至平板。

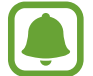

可以同时查看和控制虚拟屏幕和所连接设备的屏幕。在虚拟屏幕上,点击 ◆ → → → 以打开所连接设备的屏幕。取决于所连接的设备, 此功能可能无 法使用。

#### 共享文件和剪贴板

可以轻松地在所连接设备之间共享文件。

在虚拟屏幕上对选择文件。然后,拖放所选文件以移入或移出虚拟屏 幕。所选文件将复制至指定设备。

也可以通过剪贴板在所连接设备之间方便地复制并粘贴文本。从虚拟屏幕中复制或 剪切文本,并将其粘贴到虚拟屏幕之外的文本字段,或反之。

### 共享电脑的键盘和鼠标

将平板电脑的屏幕用作双显示器并通过电脑的键盘和鼠标进行控制。

1 在虚拟屏幕上,点击  $\searrow$  → 5

虚拟屏幕将从电脑的屏幕上消失。

2 将鼠标指针向电脑屏幕的左侧或右侧边缘移动以进入平板电脑的屏幕。 鼠标指针将在平板电脑的屏幕上出现。

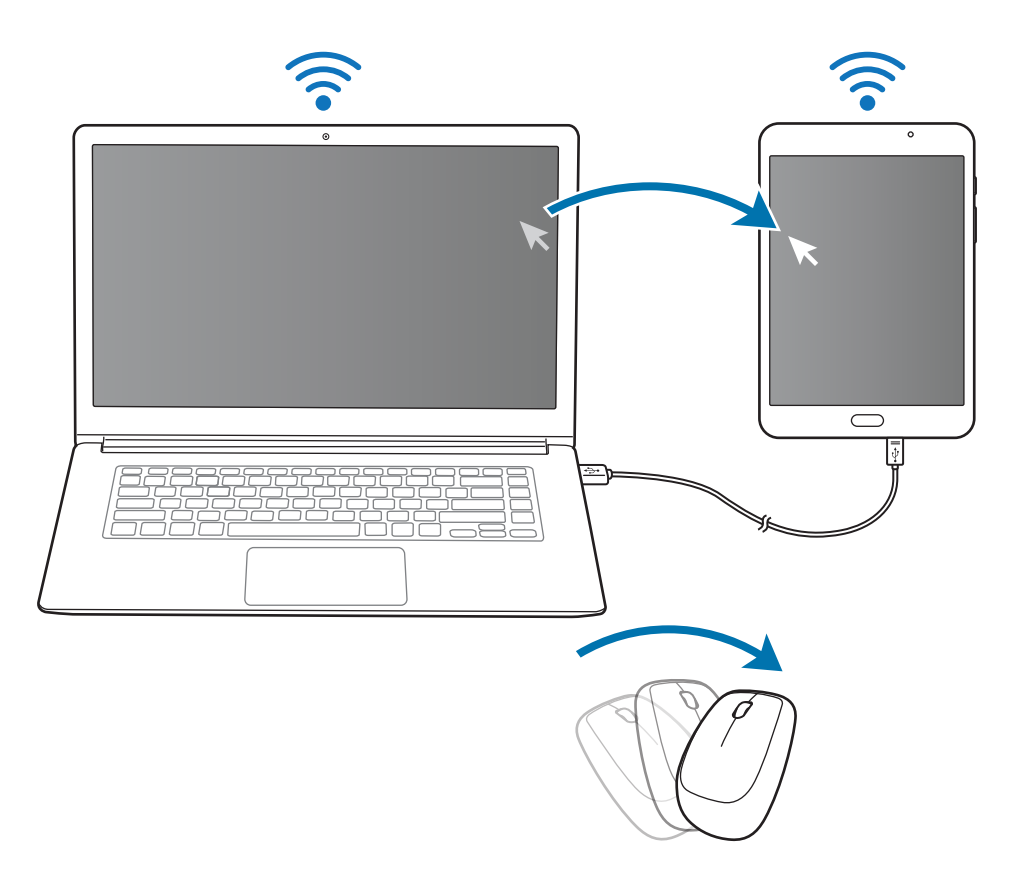

3 在平板电脑上,使用电脑的键盘和鼠标执行操作,例如输入文本、复制和粘贴 以及选择项目。

如欲重新通过鼠标控制电脑,将指针返回至电脑的屏幕即可。

## 音乐

收听按类别排序的音乐并自定义播放设定。 在应用程序屏幕上点击音乐。 选择类别,然后选择要播放的歌曲。 点击屏幕底部的图像以打开音乐播放器屏幕。

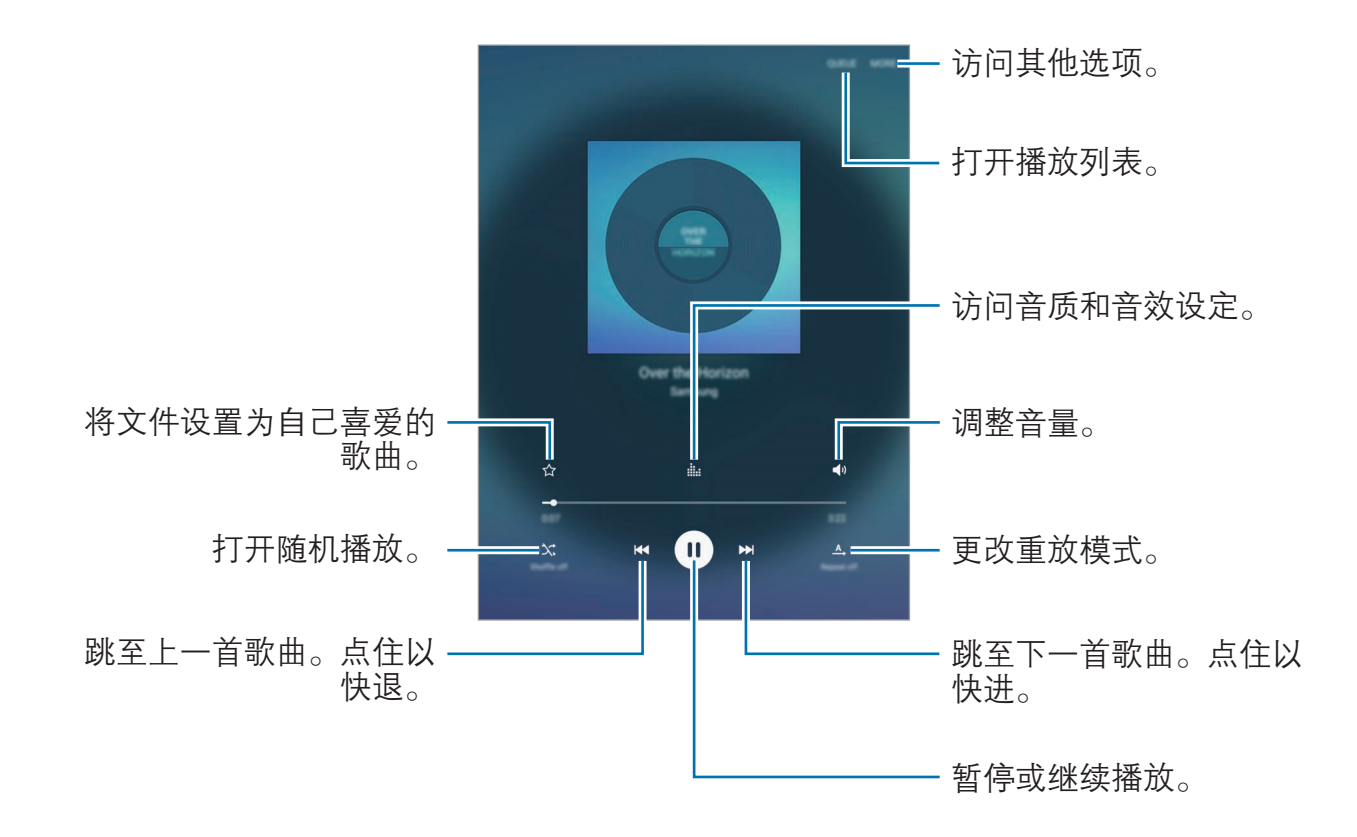

## 视频

观看保存在设备中的视频并自定义播放设定。 在应用程序屏幕上点击视频。 选择要播放的视频。

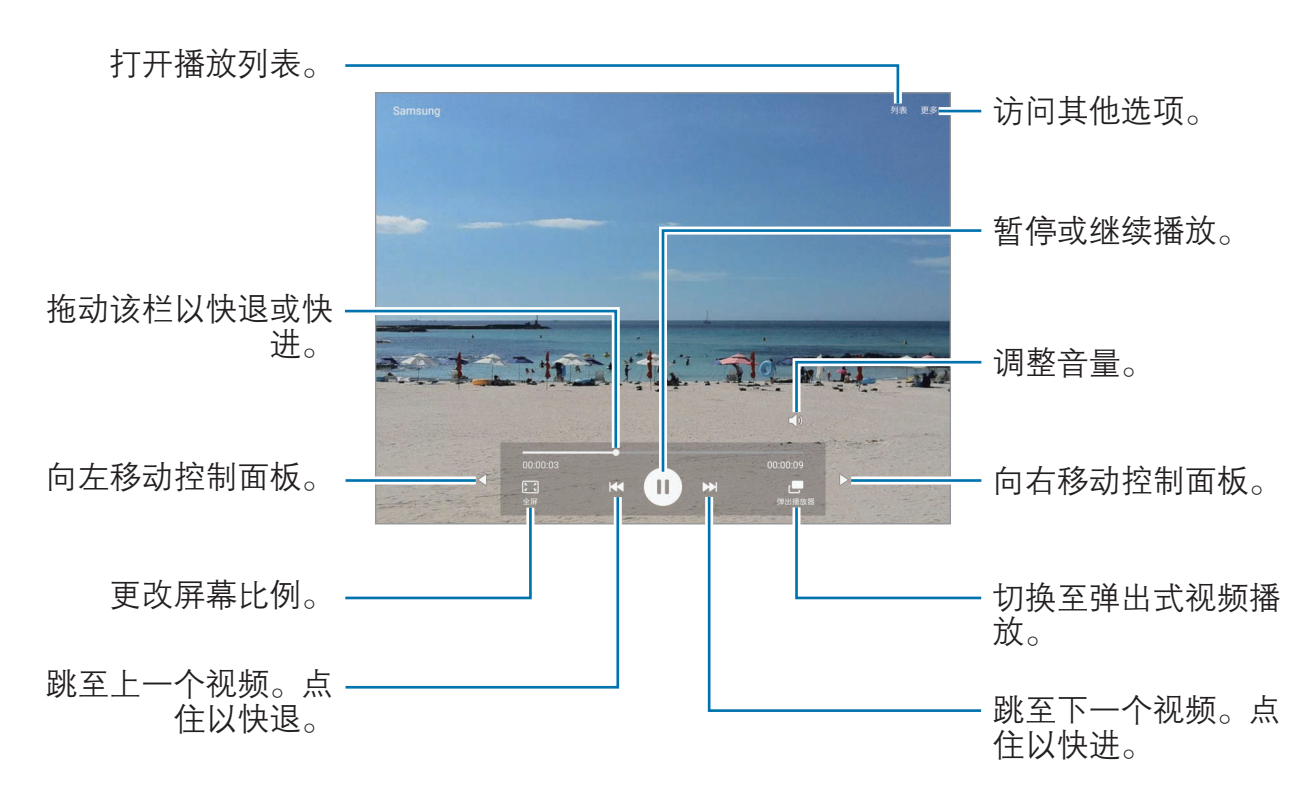

在播放屏幕的左侧向上或向下拖动手指以调整亮度,或在播放屏幕的右侧向上或向 下拖动手指以调整音量。

如欲快退或快进,在播放屏幕上向左或向右滑动。

## 备忘录

创建备忘录并按类别进行整理。 在应用程序屏幕上,点击**备忘录**。

#### 撰写备忘录

在备忘录列表上点击 并输入备忘录。编写备忘录时,使用以下选项:

- ・ **类别**: 创建或设置类别。
- · 图像: 插入图片。
- · 语音: 建立录音并插入。
- 待办: 在每行开头添加复选框以创建任务列表。 如欲保存备忘录,点击保存。

如欲编辑备忘录,点击备忘录,然后点击备忘录的内容。

#### 搜索备忘录

在备忘录列表上点击搜索,然后输入关键字以搜索包括该关键字的备忘录。

## 时钟

## 简介

设置闹钟、检查世界时间、为事件计时或设置指定的持续时间。

### 闹钟

在应用程序屏幕上,点击时钟 → 闹钟。

#### 设置闹钟

设定闹钟时间并点击保存。 如欲打开键盘以输入闹钟时间,点击键盘。 如欲通过各种闹钟选项设置闹钟,点击**选项**,设置闹钟选项,然后点击保存。 如欲启动或取消闹钟,点击闹钟列表中的闹钟旁边的时钟图标。

#### 停止闹钟

点击解除以停止闹钟。如果之前已启用再响选项,点击稍后提醒以在指定时间长度 后重复响起闹钟。

#### 删除闹钟

在闹钟列表中的闹钟上点击 X。

### 世界时间

在应用程序屏幕上,点击时钟 → 世界时间。

#### 创建时钟

输入城市名称或从地球仪上选择城市,然后点击 +。

#### 删除时钟

在时钟上点击 X。

#### 秒表

- 1 在应用程序屏幕上,点击时钟 → 秒表。
- 2 点击开始为事件计时。 如欲在为事件计时时记录单圈时间,点击计时。
- 3 点击停止以停止计时。 如欲重新开始计时,点击继续。 如欲清除单圈计时,点击重置。

### 定时器

- 1 在应用程序屏幕上,点击时钟 → 定时器。
- 2 设置持续时间,然后点击开始。 如欲打开键盘以输入持续时间,点击键盘。
- 3 计时器到时后,点击解除。

## 计算器

执行简单或复杂计算。 在应用程序屏幕上点击计算器。 可以在屏幕上方查看计算历史记录。 如欲清除历史记录。

## 三星云

使用此应用程序以保存并通过三星云存储与他人分享文件。将文件保存至三星云 时,设备将自动与网络服务器及其他已安装三星云的设备同步。 在应用程序屏幕上点击三星云。

## 搜索

使用此应用程序不但可以搜索互联网,而且可以搜索设备上的应用程序及其内容。 在应用程序屏幕上点击搜索。

#### 搜索设备

点击搜索字段,然后输入关键字。或者点击 。然后说出关键字。

#### 搜索范围

如欲选择要搜索的应用程序,点击:→ 可搜索项,然后勾选要搜索的项目。

## 三星杂志

使用此应用程序以下载和阅读各种类别的杂志,例如时尚、艺术、生活等。 在应用程序屏幕上点击三星杂志。

设定

简介

自定义功能和应用程序的设定。可以通过配置各种设定选项,使您的设备更加个性 化。

在应用程序屏幕上,点击设定。 如欲输入关键字搜索设置,点击搜索。

## WLAN

#### 连接至 WLAN 网络

启动 WLAN 功能以连接至 WLAN 网络并访问互联网或其他网络设备。

在不使用时请关闭 WLAN 以节省电池电量。

- 1 在设定屏幕上,点击 WLAN,然后点击开关以将其启动。
- 2 从 WLAN 网络列表中选择网络。

需要输入密码的网络会显示锁图标。

3 点击连接。

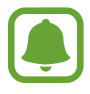

一旦设备连接至 WLAN 网络,则每当该网络可用,设备均会重新连接至网 络,而无需输入密码。如欲避免设备自动连接至网络,从网络的列表进行选 择,然后点击忘记。

设定

#### WLAN直连

WLAN 直连可通过 WLAN 网络直接连接设备,而无需使用接入点。

1 在设定屏幕上,点击 WLAN,然后点击开关以将其启动。

#### 2 点击 WLAN直连。

此时,检测到的设备即会列出。 如果想要连接的设备不在列表中,请求设备打开其 WLAN 直连功能。

3 选择要连接的设备。

当其他设备接受 WLAN 直连连接请求时,设备即会连接。

#### 发送和接收数据

可与其他设备共享数据,如联系人或媒体文件。以下操作是向另一设备发送图像的 示例。

- 1 在应用程序屏幕上点击**相册**。
- 2 选择图像。
- 3 点击共享→ WLAN直连,选择传输图像的目标设备,然后点击共享。

4 在其他设备上接受 WLAN 直连连接请求。 如果设备已连接,图像将发送至其他设备,而无需完成连接请求过程。

#### 编辑设备连接

- 1 在设定屏幕上点击 WLAN。
- 2 点击 WLAN直连。

此时,设备将在列表中显示已连接设备。

3 点击设备名称以断开设备连接。

## 蓝牙

## 简介

使用蓝牙与其他已启用蓝牙的设备交换数据或媒体文件。

- · 对于通过蓝牙收发数据时的数据丢失、拦截或误用,三星概不负责。
	- · 分享和接收数据时,请务必确保相应设备采取了适当的安全措施,并且 是可信任的设备。如果设备之间存在障碍,有效距离可能会缩短。
	- 某些设备,尤其是未经测试或未经 Bluetooth SIG 审批的设备,可能与 设备不兼容。
	- · 不得将蓝牙功能用于非法目的 (例如出于商业目的非法翻印文件或非法 窃听)。对于因非法使用蓝牙功能而造成的后果,三星概不负责。

## 与其他蓝牙设备配对

- 1 在设定屏幕上,点击**蓝牙**,然后点击开关以将其启动。 此时,检测到的设备即会列出。
- 2 选择要配对的设备。

如果您的设备以前已与其他设备配对,点击设备名称,但不确认自动生成的密 钥。

如果想要配对的设备不在列表中,请求设备打开其可见性选项。请参阅其他设 备的使用说明书。

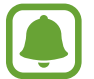

蓝牙设定屏幕打开时,您的设备将对其他设备可见。

3 在您的设备上接受蓝牙连接请求进行确认。 当其他设备接受蓝牙连接请求时,设备即会连接。

### 发送和接收数据

许多应用程序均支持通过蓝牙传输数据。可与其他蓝牙设备共享数据,如联系人或 媒体文件。以下操作是向另一设备发送图像的示例。

- 1 在应用程序屏幕上点击**相册**。
- 2 选择图像。
- 3 点击共享 → 蓝牙, 然后选择目标设备以传输图像。 如果想要配对的设备不在列表中,请求设备打开其可见性选项。
- 4 在其他设备上接受蓝牙连接请求。

### 取消蓝牙设备的配对

- 1 在设定屏幕上点击蓝牙。 此时,设备将在列表中显示已配对设备。
- 2 点击设备名称旁边的 ☆。
- 3 点击取消配对。

## 飞行模式

此选项将禁用设备上的所有无线功能。仅能使用非网络服务。 在设定屏幕上,点击飞行模式。
设定

# 数据使用

记录数据使用量。 在设定屏幕上,点击数据使用。

# 更多连接设定

### 选项

自定义设定以控制功能。

在设定屏幕上,点击更多连接设定。

- · 打印:配置设备上安装的打印机插件设定。可以搜索可用的打印机或手动添加 打印机以打印文件。有关详细信息,请参阅[打印。](#page-72-0)
- · VPN:设置并连接至虚拟专用网络 (VPN)。
- **以太网:**以太网选有以太网适配器连接至设备时可用。使用此选项以启动 以太网功能并配置网络设置。

## <span id="page-72-0"></span>打印

配置安装在设备上的打印机插件设置。可以通过 WLAN 或 WLAN 直连将设备连接 至打印机,然后打印图像或文档。

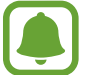

有些打印机可能与设备并不兼容。

1 在设定屏幕上,点击**更多连接设定 → 打印**。

2 选择打印机插件并点击开关以将其启动。

设备将搜索与您的设备处于相同 WLAN 网络的打印机。

如欲手动添加打印机,点击更多 → 添加打印机 → 添加打印机。 如欲更改打印设定,点击更多 → 打印设置。

#### 打印内容

查看图像等内容时,点击共享 → 打印 → ▼ → 所有打印机, 然后选择打印机。

## 声音和通知

更改设备上的各种声音设置。 在设定屏幕上,点击声音和通知。

- 声音模式. 设置设备以使用声音模式或静音模式。
- 音量,调整音乐和视频、系统声音和诵知的音量。
- ・ 声音: 更改铃声和系统声音设定。
- · 音质和音效·配置额外的声音设定。
- · 请勿打扰模式. 设置设备以将除允许例外以外的通知声音转为静音。
- · 在锁定屏幕上显示通知: 设置是否在锁定屏幕上显示通知的内容。
- · 应用程序通知·更改每个应用程序的通知设定。

## 显示

更改显示设定。

在设定屏幕上,点击显示。

- · 亮度:调整显示屏的亮度。
- ・ 字体: 更改字体大小和类型。
- · 屏幕自动关闭:设置关闭显示屏背景灯前设备等待的时间长度。
- 智能休眠. 设置设备以避免在您看显示屏时关闭显示背景灯。
- · 屏幕模式:更改屏幕模式以调整显示屏的颜色和对比度。
- · **屏幕保护程序**:设置设备以在设备充电或连接至底座时启动屏幕保护。

## 动作与手势

启动动作识别功能并更改在设备上控制动作识别的设置。 在设定屏幕上,点击动作与手势。

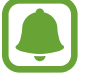

过度晃动或敲击设备可能导致意外输入。请正确控制动作。

- **静音:** 设置设备以通过使用手掌动作将闹钟转为静音。
- 手掌滑动以捕捉:设置设备以在用手在屏幕上向左或向右滑动时捕捉屏幕截 图。可以在**相册**中杳看捕捉的图像。

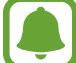

使用某些应用程序和功能时无法截取屏幕图像。

## 应用程序

管理设备的应用程序并更改其设定。 在设定屏幕上,点击应用程序。

- · 应用程序管理器:查看和管理设备上的应用程序。
- · 应用程序许可:指定用于每个应用程序的功能。
- 默认应用程序.选择应用程序的默认使用设置。

# 用户

为其他用户设置附加用户账户以通过个性化的设置,如电子邮件账户、墙纸首选项 等使用设备。以下用户账户类型可用:

- · 所有者:所有者账户仅在首次设置设备时创建,并且无法创建超过一次。此账 户具有完整的设备控制权,包括用户账户管理。仅可在使用此账户时添加或删 除用户账户。
- · 客人:此账户允许访客访问设备。访客会话期间使用的信息和数据将会被暂时 存储。每次使用此账户时,均会询问您是继续以前的访客会话还是重置会话。
- · 用户:此账户允许用户访问其自己的应用程序和内容以及自定义影响所有账户 的设备设置。
- · 用户 (受限的个人资料):受限的账户仅可访问所有者账户允许的应用程序和内 容,并且无法使用需要登录的服务。

设定

### 添加用户

- 1 在设定屏幕上,点击用户。
- $2\pi$ 点击添加用户与个人资料 → 用户 → 现在设置。 设备将切换至新用户账户,且默认锁定屏幕将在屏幕上出现。

3 解锁设备并按照屏幕提示完成账户设置。

#### 添加受限的配置文件

- 1 在设定屏幕上,点击用户。
- $2$ 点击添加用户与个人资料 → 用户 (受限的个人资料)。

如果未通过所有者账户使用安全屏幕锁定方法,按照屏幕提示以设置一种方 法。

3 选择允许受限用户访问的应用程序和内容。

#### 切换用户

点击锁定屏幕或通知面板顶部的用户账户图标,然后选择要切换至的账户。

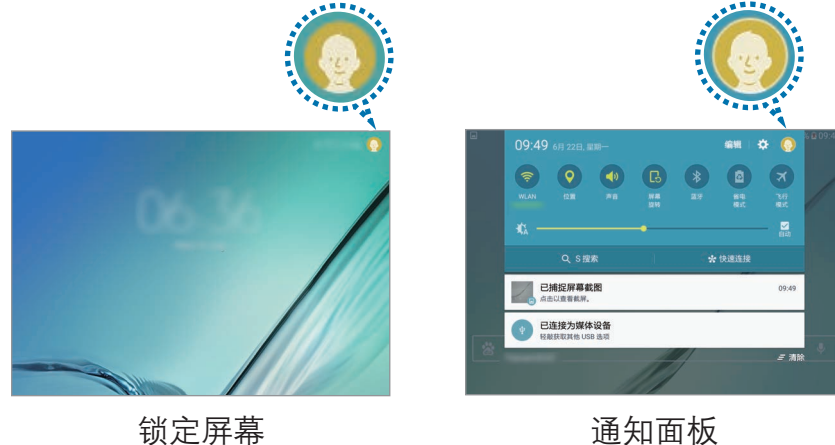

#### 管理用户

使用所有者账户时,可以删除账户或更改受限账户的设定。 如欲删除用户账户,点击账户旁边的 而 以删除。 如欲删除受限账户的设定,点击账户旁边的 这。可以通过点击 而 来删除账户。

墙纸

更改主屏幕和锁定屏幕的墙纸设置。 在设定屏幕上,点击墙纸。

## 锁定屏幕与安全

### 选项

更改用于确保设备安全的设定。

在设定屏幕上,点击**锁定屏幕与安全**。

可用选项可能会因选择的屏幕锁定方式而异。

- 屏幕锁定类型:更改屏幕锁定方式。
- 品示信息,更改在锁定屏幕上显示项目的设定。
- 解锁效果. 洗择解锁屏幕时看到的效果。
- 指纹: 在设备上注册指纹, 以保护设备或登录三星账户。有关详细信息, 请参 阅[指纹识别。](#page-76-0)
- 设备安全:检查设备的安全状态并扫描设备以查找恶意软件。
- 合找我的手机: 启动或取消查找我的手机功能。此功能可在设备丢失或被盗时 帮助您查找设备。也可以访问查找我的手机网站 [\(findmymobile.samsung.cn\)](http://findmymobile.samsung.cn) 以跟踪和控制您丢失或被盗的设备。
- **未知来源**: 设置设备以允许安装来自未知来源的应用程序。
- · 其他安全设定。配置其他安全设定。

## <span id="page-76-0"></span>指纹识别

为了使指纹识别功能起作用,将需要注册指纹信息并保存至设备。注册后,即可设 置设备以将指纹用于以下功能:

- · 屏幕锁定
- · 网站登录
- · 验证三星账户

 $\Box$ 

- · 此功能可能无法使用,具体取决于所在的地区或服务提供商。
	- · 指纹识别使用每个指纹的独特特征来提高设备的安全性。指纹传感器混 淆两个不同指纹的可能性非常低。但是,在极少数的情况下,个别指纹 非常相似,此时传感器可能会将它们识别为相同。

### 如何更好地识别指纹

在设备上扫描指纹时,注意以下可能影响该功能性能的情况:

- 主屏幕键包含指纹识别传感器。确保主屏幕键未被硬币、钥匙和项链等金属物 体刮擦或损坏。
- 设备随附的屏幕保护装置可能导致指纹识别传感器发生故障。取下屏幕保护装 置,以提高指纹识别灵敏度。
- 确保指纹识别区域和手指干净且干燥。
- 设备可能无法识别受皱纹或伤疤影响的指纹。
- · 设备可能无法识别手指较小或较细的指纹。
- · 如果弯曲手指或使用指尖,设备可能无法识别指纹。确保用手指覆盖整个主屏 幕键。
- 如欲改进识别性能,注册最常用手的指纹以在设备上执行任务。
- · 在干燥环境中,设备内可能积聚静电。请勿在干燥的环境中使用此功能,或者 在使用此功能之前通过触碰金属物体释放静电。

设定

### 注册指纹

 $1$  在设定屏幕上,点击**锁定屏幕与安全 → 指纹 → 添加指纹**。 2 将手指放在主屏幕键上。

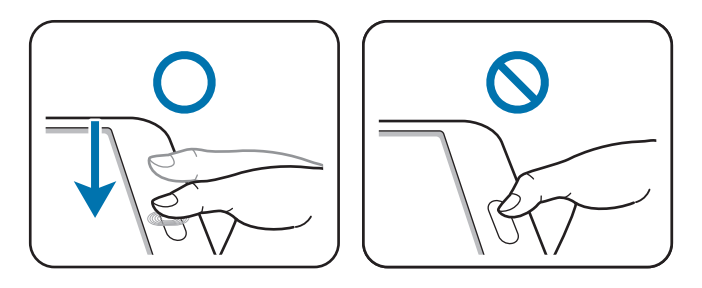

- 3 设备检测到您的手指时,提起手指并再次放到主屏幕键上。 使用同一根手指重复此操作,直至指纹被注册。
- 4 出现请求注册备用密码的屏幕时,输入备用密码,然后点击继续。
- 5 重新输入备用密码进行验证,然后点击确定。 可以使用备用密码取代扫描指纹。
- 6 指纹锁定弹出窗口出现时,点击确认。可以使用指纹解锁屏幕。

#### 删除指纹

可以使用指纹管理器删除已注册的指纹。

- 1 在设定屏幕上,点击锁定屏幕与安全 → 指纹。
- 2 扫描已注册的指纹,或点击备用密码并输入备用密码。

3 点击编辑。

4 勾选要删除的指纹并点击移除。

#### 更改备份密码

可以更改用作扫描指纹备用方法的密码。

- 1 在设定屏幕上,点击**锁定屏幕与安全 → 指纹**。
- 2 扫描已注册的指纹,或点击备用密码并输入备用密码。
- 3 点击更改备用密码。
- 4 输入新密码,然后点击继续。
- 5 再次输入密码,然后点击确定。

#### 验证三星账户密码

使用指纹以验证您的三星账户密码。可使用指纹来取代输入密码,例如在您从三星 应用商店购买内容时。

- $1$  在设定屏幕上,点击**锁定屏幕与安全 → 指纹**。
- 2 扫描已注册的指纹,或点击备用密码并输入备用密码。
- 3 点击验证三星账户开关以启动。
- 4 登录您的三星账户。

#### 用指纹登录账户

可使用指纹以登录支持密码保存的网页。

- 1 在设定屏幕上,点击锁定屏幕与安全 → 指纹。
- 2 扫描已注册的指纹,或点击备用密码并输入备用密码。
- 3 点击网站登入开关以将其启动。
- 4 打开想要用指纹登录的网页。
- 5 输入用户名和密码,然后点击网页的登录按键。
- 6 勾选使用您的指纹登录并点击记住。

可以使用指纹验证账户和密码以登录网页。

## 隐私权

### 选项

更改用于保持隐私的设定。 在设定屏幕上,点击隐私权。

- · 位置:更改位置信息权限的设定。
- · 私密模式: 启动私密模式以防止他人访问您的个人内容。有关详细信息, 请参 阅[私密模式。](#page-80-0)
- 报告诊断信息: 设置设备以将设备的诊断和使用信息自动发送给三星。

### <span id="page-80-0"></span>私密模式

隐藏设备中的个人内容以防止他人访问。

#### 启动私密模式

1 在设定屏幕上,点击**隐私权 → 私密模式**,然后点击开关以将其启动。 如果是首次启动私密模式,请按照屏幕上的说明设置私密模式访问代码。

2 按照屏幕提示输入预设私密模式访问代码。

私密模式将启动且 司图标将出现在状态栏上。

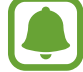

仅可在私密模式启动时查看和访问隐藏的项目。如欲隐藏私密文件夹中存储 的项目,取消私密模式即可。

#### 隐藏内容

- 1 在应用程序屏幕上,启动应用程序以隐藏项目。
- 2 选择项目并点击更多 → 移动至私密模式 / 移动至私密文件夹。 如果私密模式未启动,按照屏幕上的说明输入预设的私密模式访问代码。 选定项目将移至私密文件夹。

#### 查看隐藏的内容

仅可在私密模式启动时查看隐藏的项目。

- 1 在设定屏幕上,点击**隐私权 → 私密模式**,然后点击开关以将其启动。
- 2 按照屏幕提示输入预设私密模式访问代码。
- 3 在应用程序屏幕上,点击我的文件→私人。 已移动至私密文件夹的项目将在屏幕上出现。对于书签,可通过互联网应用程 序进行查看。

#### 取消隐藏内容

- 1 在私密文件夹中,点住项目,然后勾选要取消隐藏的项目。
- $2$ 点击更多 → 从私密模式移除。
- 3 选择要移动项目的目标文件夹,然后点击移动到这里。 项目将移至所选文件夹。

#### 自动取消私密模式

可以设置设备以在每次关闭屏幕时自动取消私人模式。

1 在设定屏幕上,点击**隐私权 → 私密模式**,然后点击开关以将其启动。

2 按照屏幕提示输入预设私密模式访问代码。

3 点击自动禁用开关以将其启动。

**自动禁用**选项启用时,如果屏幕在传输期间关闭,设备将无法将文件传输至 Q 私密文件夹。

# 辅助功能

配置各种设定以增强设备的辅助功能。 在设定屏幕上,点击辅助功能。

- 视觉, 自定义设定以增强视障用户的辅助功能。
- 听觉. 自定义设定以增强听障用户的辅助功能。
- · 敏捷度和互动:自定义设定以增加行动不便用户的辅助功能。
- · 方向锁定. 更改解锁屏幕的方向性组合设定。
- · 直接访问, 设置设备以在您快速按下三次主屏幕键时打开所选的辅助功能菜 单。
- 通知提醒, 设置设备以提示您在该时间间隔内未检查的通知。
- 单击模式:设置设备以通过点击按键 (而非拖动) 来控制通知。
- · 管理辅助工具: 导出或导入辅助功能设置以便与其他设备共享。
- 服务. 杳看安装在设备上的辅助功能服务。

# 账户

添加要与之同步的三星账户或其他账户。

#### 添加账户

设备上所用的部分应用程序需要使用注册账户。创建账户以获得最佳的设备体验。

1 在设定屏幕上,点击**账户 → 添加账户**。

2 选择账户服务。

3 按照屏幕提示完成账户设置。

如欲与您的账户同步内容,选择账户并选择要同步的项目。

#### 注册三星账户

使用部分三星应用程序时需要三星账户。可以将保存在设备中的数据备份或恢复至 三星账户。为设备注册三星账户以便于使用三星服务。

 $1 \pi$ 设定屏幕上,点击**账户 → 添加账户**。

#### 2 点击三星账户。

3 按照屏幕提示完成账户设置。

一旦三星账户已注册,即可使用需要三星账户的应用程序,而无需执行登录过程。

#### 移除账户

在设定屏幕上,点击**账户**,选择账户名称,选择要移除的账户,然后点击更多 → 删除账户。

重置

更改管理设置和数据的设置。

在设定屏幕上,点击重置。

- · 备份我的数据:将您的个人信息和应用程序数据备份至三星服务器。也可以将 设备设置为自动备份数据。
- · 恢复:从您的三星账户恢复之前备份的个人信息和应用程序数据。
- 恢复出厂设置: 将设置重设为出厂默认值并删除所有数据。

# 语言和输入

更改文本输入设置。视选择的语言而定,有些选项可能不可用。 在设定屏幕上,点击**语言和输入**。

- 语言:选择所有功能表和应用程序的显示语言。
- 默认键盘:选择用于输入文本的默认键盘类型。
- · **三星中文输入**法键盘设定。
- · 文本转语音选项:更改文本转语音设置。
- · 指针速度,调整连接至设备的鼠标或触控板的指针速度。

# 电池

查看电池电量信息并更改省电选项。

在设定屏幕上,点击电池。

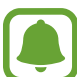

剩余使用时间显示电池电量耗尽前的剩余时间。剩余使用时间可能因您的设 备设置和操作条件而异。

- · [省电](#page-9-0)模式: 启动省电模式和更改省电模式的设置。有关详细信息, 请参阅省电 [模式。](#page-9-0)
- · 超级省电模式:通过显示更简单的配置并限制可访问的应用程序来延长待机时 间并减少电池消耗。有关详细信息,请参阅[超级省电模式。](#page-9-1)
- 品示电池电量百分比,设置设备以显示剩余的电池电量。

存储

查看设备的内存信息。

在设定屏幕上,点击存储。

内存的实际可用容量会少于指定的容量,这是因为操作系统和默认应用程序 占用了部分内存。可用容量可能会在更新设备时更改。

# 配件

更改配件设置。

在设定屏幕上,点击配件。

• 自动解锁:设置设备以打开皮套时自动解锁。仅可将此功能用于某些屏幕锁定 方式。

# 日期和时间

访问并变更以下设置以控制设备如何显示时间和日期。 在设定屏幕上,点击日期和时间。

如果电池电量完全耗尽,时间和日期将可能被重置。

- 白动设置日期和时间:跨越时区时自动更新时间和日期。
- 设置日期:手动设置当前日期。
- 设置时间: 手动设置当前时间。
- 选择时区:设置本地时区。
- · **使用24小时制:**以 24 小时制显示时间。
- 选择日期格式:选择日期格式。

# 使用说明书

查看使用说明书以了解如何使用设备和应用程序,或配置重要设定。 在设定屏幕上,点击使用说明书。

# 关于手机

访问设备信息、编辑设备名称或更新设备软件。 在设定屏幕上,点击关于手机。

附录

# 故障排除

联系三星服务中心前,请尝试以下解决办法。某些情形可能不适用于您的设备。

### 开启或使用设备时,设备提示您输入以下代码之一:

- 密码:如果启动了设备锁定功能,则必须输入为设备设置的密码。
- PIN 码: 首次使用设备或启用要求提供 PIN 码时, 必须输入随 SIM 或 USIM 卡提供的 PIN 码。使用锁定 SIM 卡功能表可关闭该功能。
- PUK 码:如果 SIM 或 USIM 卡被锁,通常是因为 PIN 码多次输错所致。如欲 解锁,必须输入服务提供商提供的 PUK 码。
- · PIN2 码:当访问要求输入 PIN2 码的功能表时,必须输入随 SIM 或 USIM 卡 提供的 PIN2 码。有关更多详细信息,请联系服务提供商。

#### 设备将显示网络或服务错误消息

- 当您位于信号较弱或接收不良的地方时,设备可能无法接收信号。请移至其他 地方后再试。移动时,可能会反复出现错误信息。
- 如果未开通服务,某些选项无法使用。有关更多详细信息,请联系服务提供 商。

### 设备未打开

电池完全放电时,设备将无法打开。打开设备前,先为电池完全充电。

#### 触摸屏反应缓慢或不正确

- 如果为触摸屏装上保护盖或可选的配件,触摸屏可能无法正常工作。
- 如果在触摸屏幕时佩戴手套、手不干净,或者用尖利物体或指尖点击屏幕,触 摸屏可能会发生故障。
- · 触摸屏在潮湿环境中或接触到水时可能发生故障。
- · 重新启动设备以清除任何暂时性软件错误。
- 确保设备软件已更新到最新版本。
- · 如果触摸屏受到刮擦或损坏,请访问三星服务中心。

### 设备冻结或存在严重错误

如果设备死机或挂起,可能需要关闭应用程序或关闭设备并重新打开。如果设备被 冻结或反应缓慢,同时按住电源键和下音量键超过 7 秒以重启。

如果问题依然存在,请进行出厂数据重置。在应用程序屏幕上,点击**设定 → 重置**  $\rightarrow$  恢复出厂设置  $\rightarrow$  重置设备  $\rightarrow$  全部删除。执行恢复出厂设定前,切记对存储在 设备中的所有重要数据进行备份。

如果问题仍然无法解决,请联系三星服务中心。

### 互联网经常断线

- 确保未挡住设备的内置天线。
- · 当您位于信号较弱或接收不良的地方时,设备可能无法接收信号。由于服务提 供商的基站问题,您可能遇到连接故障。请移至其他地方后再试。
- · 在移动中使用设备时,由于服务提供商网络的问题,可能会禁用无线网络服 务。

### 电池图标为空

电池电量不足。为电池充电。

## 电池未正常充电 (适用于三星许可的充电器)

- · 确保充电器正确连接。
- · 请访问三星服务中心并更换电池。

### 电池耗尽的速度比最初购买时更快

- 将设备或电池曝露在极冷或极热的温度条件下时,实际可用的充电电量可能会 变短。
- · 使用信息功能或某些应用程序,如游戏或互联网时,电池消耗更快。
- 电池属于消耗品,随着时间的推移,实际可用的充电电量将会变短。

## 设备摸上去很热

当使用耗电量大的应用程序或长时间在设备上使用应用程序,设备摸上去就会很 热。这属于正常情况,不会影响设备的使用寿命或性能。

## **启动照相机时出现错误信息**

设备必须拥有足够的可用存储空间和电池电量才能支持照相机应用。如果启动照相 机时收到错误信息,请尝试以下操作:

- · 为电池充电。
- 将文件传送到电脑或删除设备中的文件,以释放存储空间。
- · 重新启动设备。如果尝试这些操作后,依然无法正常使用照相机,请联系三星 服务中心。

### 照片画质比预览效果要差

- 照片的画质可能有所不同,具体取决于周围环境和您使用的摄影技巧。
- 如果在黑暗的区域、在夜间或室内拍照,可能会出现图像噪声,也可能会使图 像无法正确对焦。

## 打开多媒体文件时出现错误信息

如果在设备上打开多媒体文件时收到错误信息或文件无法播放,请尝试以下操作;

- · 将文件传送到电脑或删除设备中的文件,以释放存储空间。
- ・ 确保音乐文件未受到数字权利管理 (DRM) 保护。如果文件受到 DRM 保护,请 确保拥有播放该文件所需的合适许可证或密钥。
- 确保设备支持文件格式。如果文件格式不支持, 如 DivX 或 AC3, 安 装支持该格式的应用程序。如欲确认设备支持的文件格式,请访问 [www.samsung.com/cn](http://www.samsung.com/cn)。
- · 您的设备支持通过本设备拍摄的照片和视频。通过其他设备拍摄的照片和视频 可能无法正常工作。
- 您的设备支持由网络服务提他服务提供商授权的多媒体文件。互联网 上传播的某些内容,例如铃声、视频或墙纸可能无法正常工作。

## 找不到另一个蓝牙设备

- 确保本设备已启动蓝牙无线功能。
- 确保要连接的设备已启动蓝牙无线功能。
- · 确保设备和另一个蓝牙设备的距离在最大蓝牙范围 (10 m) 之内。

如果以上方法仍无法解决问题,请联系三星服务中心。

## 将设备连接到电脑时未建立连接

- · 确保所用的 USB 数据线与设备兼容。
- · 确保电脑上安装了合适的驱动程序,并且驱动程序已更新。
- · 如果您是 Windows XP 用户,确保电脑上安装了 Windows XP Service Pack 3 或更高版本。

### 设备无法找到当前位置

GPS 信号在某些位置可能会受到阻碍,例如室内。设置设备以使用 WLAN 或移动 网络来在这些条件下查找您的当前位置。

## 设备中存储的数据丢失

务必对设备中存储的所有重要数据进行备份。否则,如果数据损坏或丢失,您将无 法恢复数据。对于因设备中存储的数据丢失所造成的损害,三星概不负责。

## 机壳外围的小缝隙

- · 此缝隙为制造工艺所需,且部件可能会发生轻微颤动或振动。
- · 随着时间的推移,部件间的摩擦可能会使此缝隙稍微扩大。

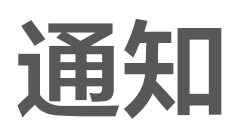

## 产品中有害物质的名称及其含量

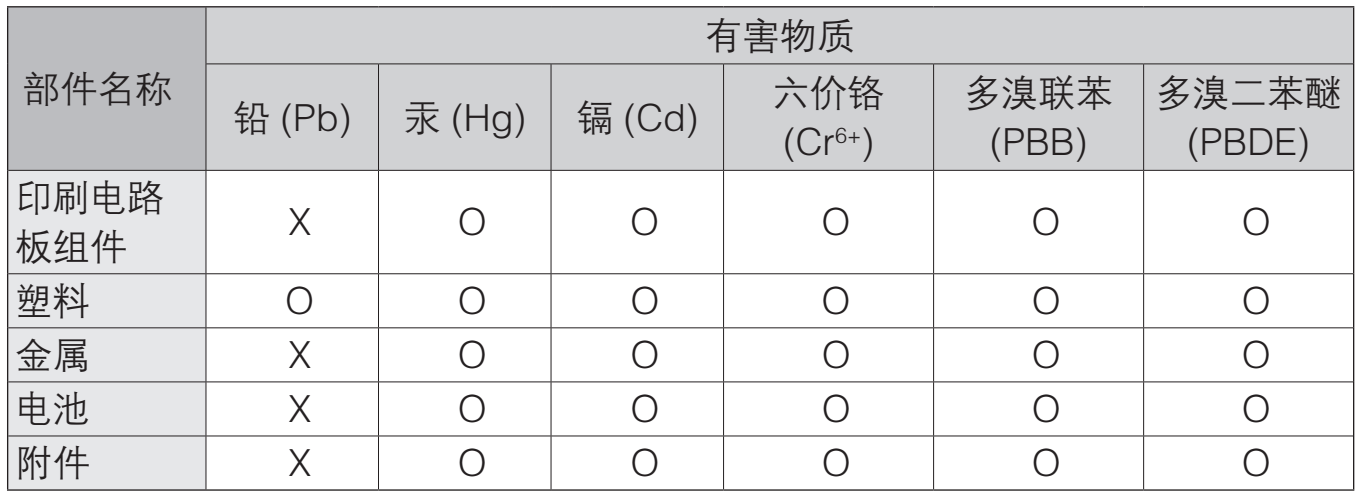

本表格依据 SJ/T 11364 的规定编制。

O: 表示该有害物质在该部件所有均质材料中的含量均在 GB/T 26572 规定的限量要求以下。

X: 表示该有害物质至少在该部件某一均质材料中的含量超出 GB/T 26572 规定的限量要求。

本表格提供的信息是基于供应商提供的数据及三星公司的检测结果。在当前技术水 平下,所有有害物质的使用控制到了最底线。三星公司会继续努力通过改进技术来 减少这些物质的使用。

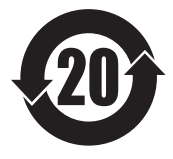

本产品的"环保使用期限"为 20 年,其标识如左图所示。电池等可 更换部件的环保使用期限可能与产品的环保使用期限不同。只有在本 说明书所述的正常情况下使用本产品时, "环保使用期限"才有效。

- 天津三星通信技术有限公司 地址:天津市西青区微电子工业区微五路 9 号 (邮编:300385)
- 惠州三星电子有限公司 地址:广东省惠州市仲恺高新技术产业开发区陈江街道仲恺六路 256 号 (邮编:516029)

### 版权

版权 © 2015 Samsung Electronics

本说明书受国际版权法保护。

未经 Samsung Electronics 事先书面许可,不得以任何形式或方式 (电子或机械) 复制、分发、转译或传播本说明书中的任何内容,包括影印、录制或存储在任何信 息存储器和检索系统中。

### 商标

- · SAMSUNG 和 SAMSUNG 徽标是 Samsung Electronics 的注册商标。
- · Bluetooth® 是 Bluetooth SIG, Inc. 在全球的注册商标。
- · 其他所有商标和版权的所有权归各自所有者所有。